# 計測技術と制御技術を同時に体験できる サーボモータ演示教具

1.サーボモータ演示教具の概要

○計測・制御技術によって実現できるサーボモータの動作を演示できます。

- ○PID 制御によってサーボモータを構成しています。P(比例定数),I(積分時間),D(微分時間) の各パラメータは,キー操作でリアルタイムに変更でき,その効果をすぐに確認できます。
- ○モータのギアボックスにポテンショメータ(可変抵抗器)を取り付けて回転角を検出するの で,目視で容易に計測方法を確認できます。
- ○回転角は,基板上のポテンショメータ,基板外のポテンショメータ,キー操作のいずれかに よって指示できます。
- ○ワンチップ型マイコンを使って,ソフトウェアで PID 制御を実現しています。
- ○モータ駆動系とマイコン系の電子回路を完全に絶縁分離することで,ノイズに強い構成と なっています。
- ○液晶ディスプレイにメニューや内部状態を表示し,制御量等をリアルタイムにグラフ表示で きます。
- ○キー操作で各種パラメータを設定したり,動作を確認できたりします。
- ○パラメータはワンチップ型マイコンのフラッシュメモリに 4 セット分を保存できます。フ ラッシュメモリに保存したパラメータは電源を切っても記憶しています。また、パラメータ のセット名やデフォルト値を指定して呼び出すこともできます。
- ○Windows パソコンと USB 接続することで,最新のファームウェアにバージョンアップできま す。バージョンアップのために,Windows パソコンへのドライバやソフトウェアのインス トールは必要ありません。
- ○電圧 5V で 2A 以上の電源(AC アダプタ等)を使います。

## 2.部品表

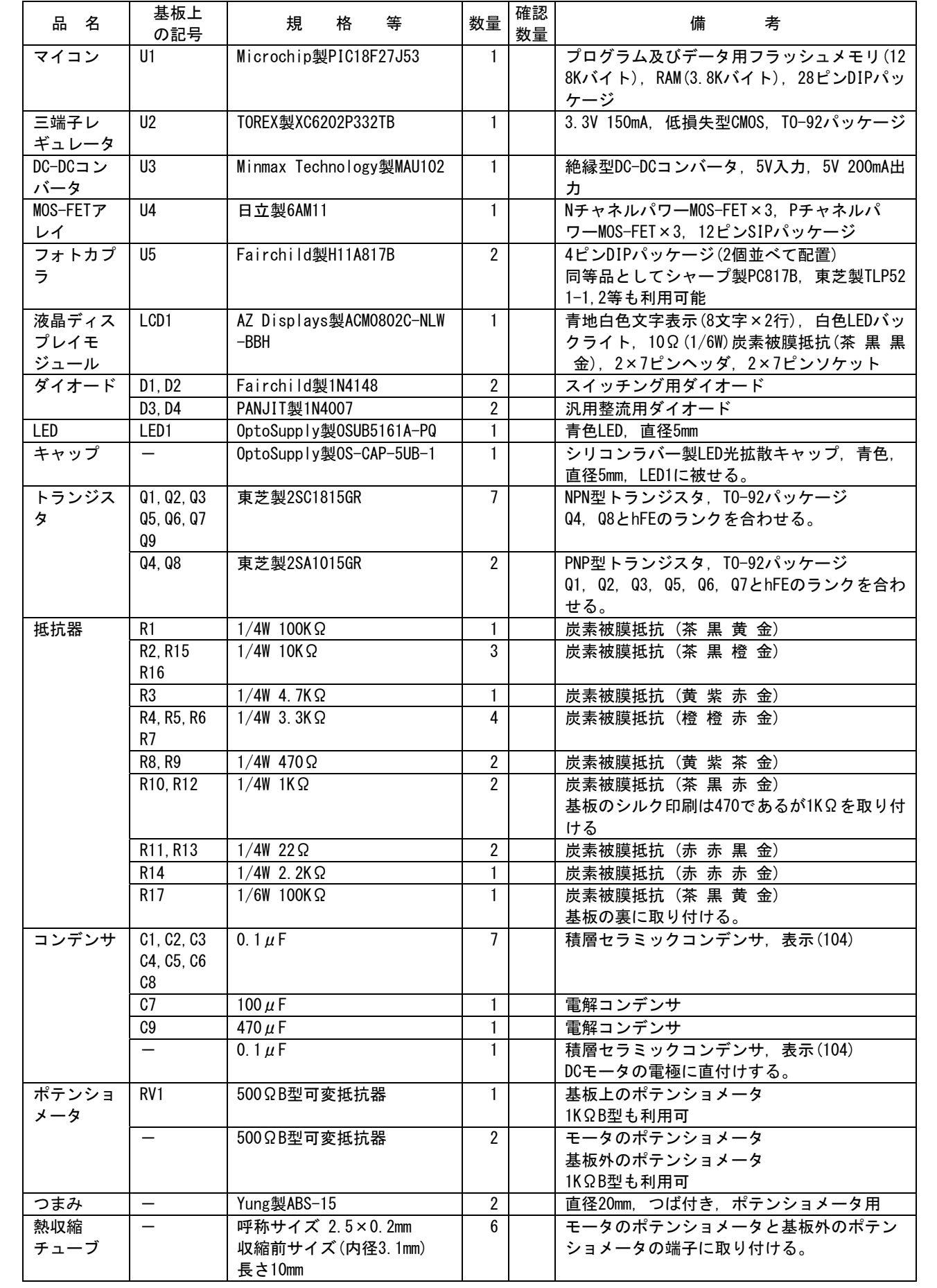

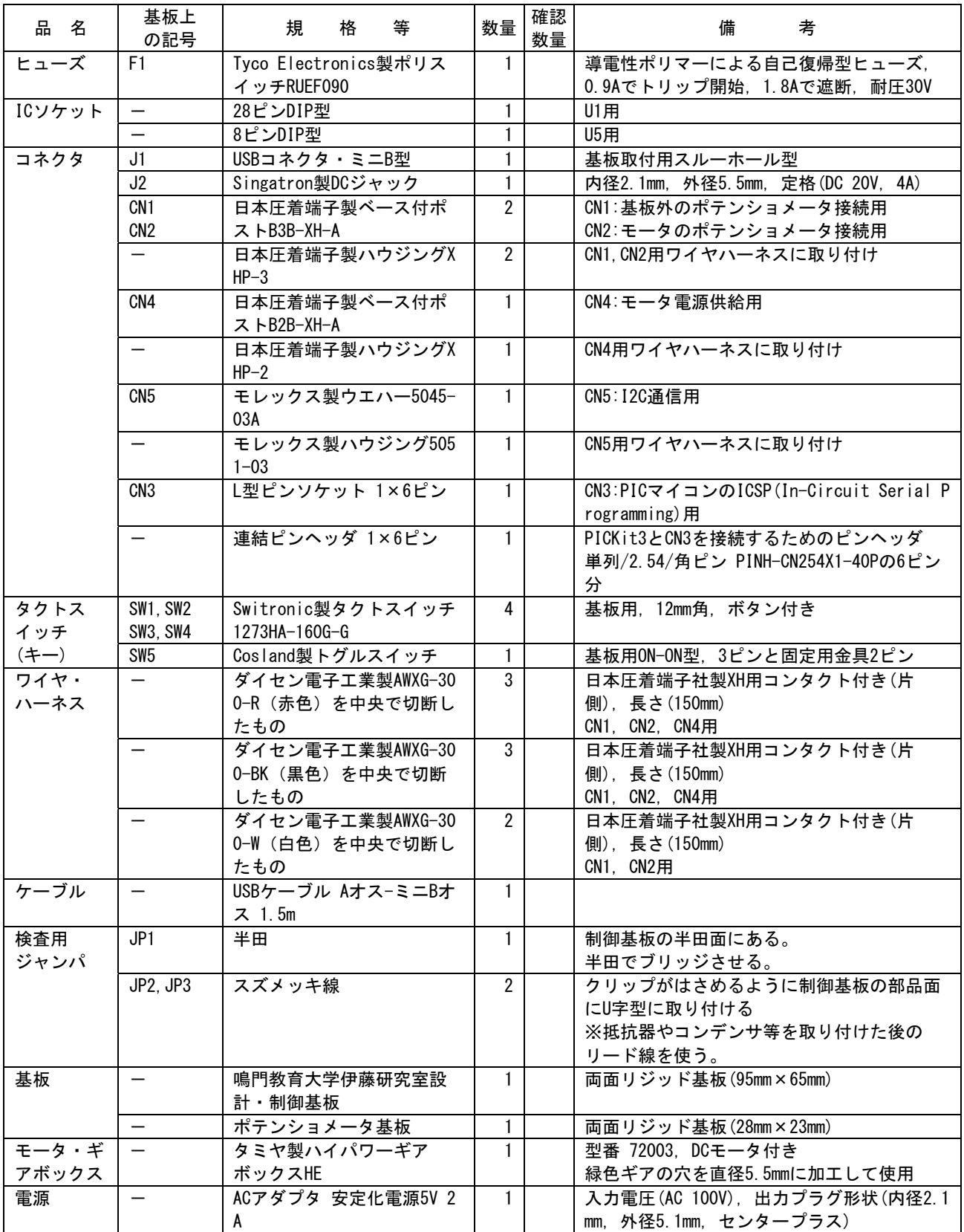

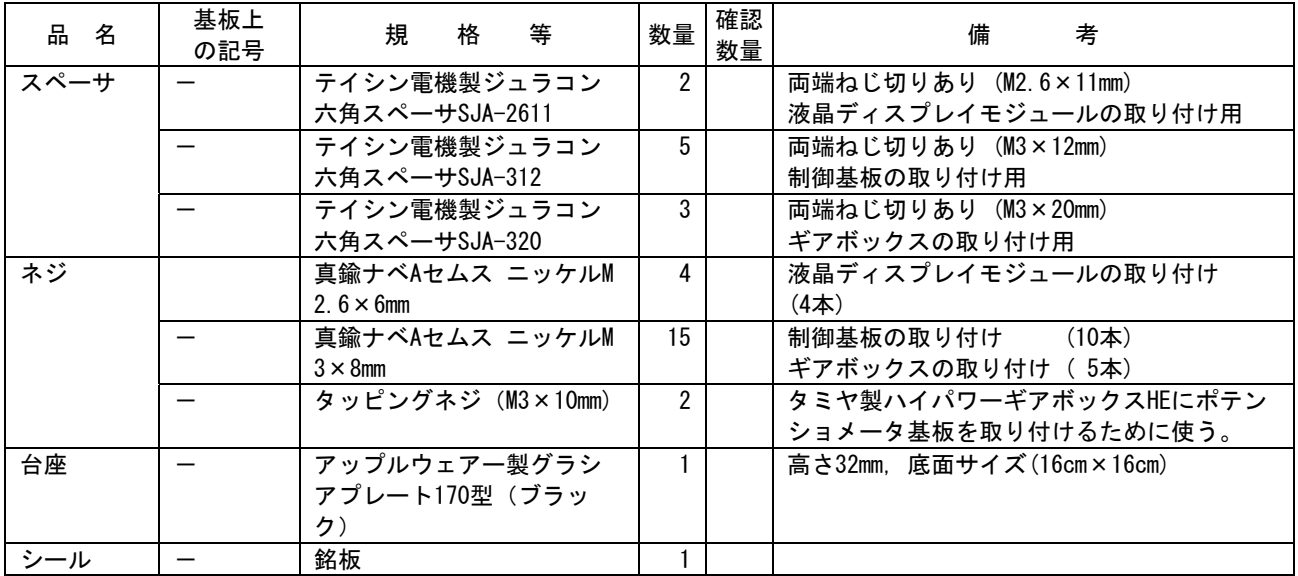

### 3.制御基板の回路図

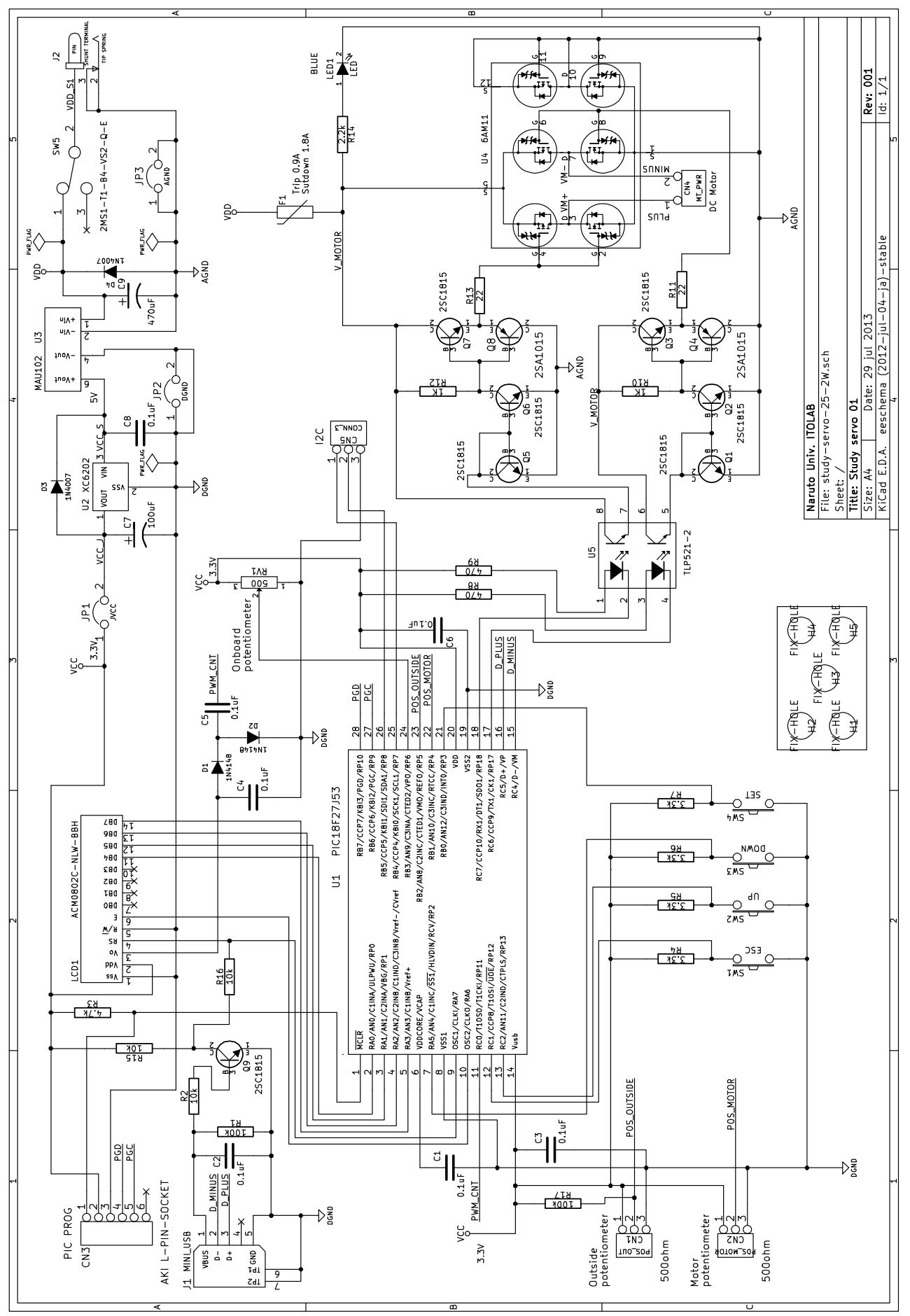

4.制御基板(2013.6)のパターン

制御基板のサイズ (95mm×65mm)

(1) 部品面のシルク印刷

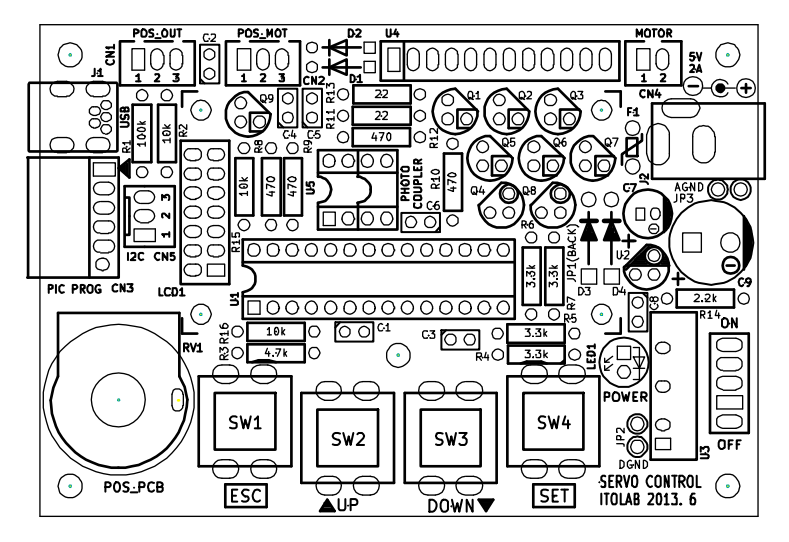

(2)部品面のパターン

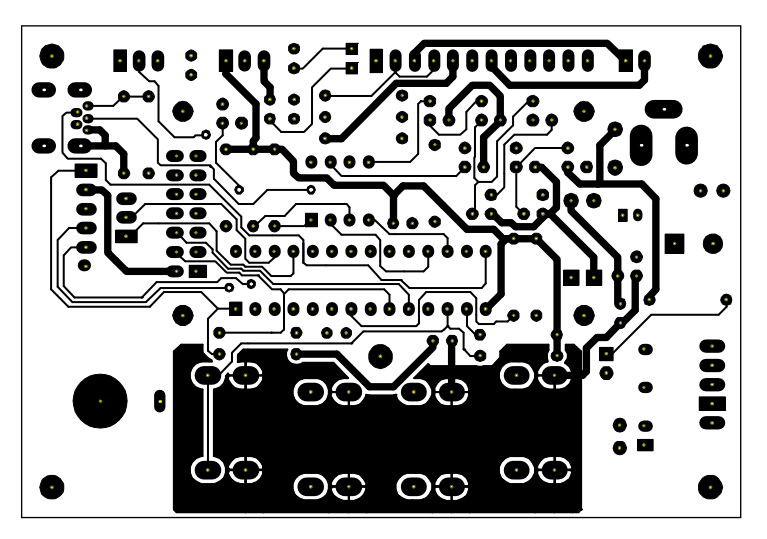

(3)半田面のパターン(部品面から見た図)

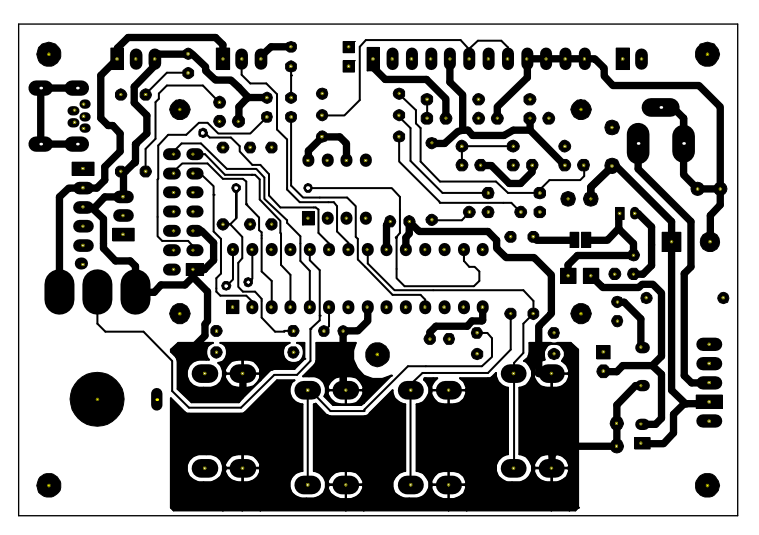

#### 5.製作手順

- 5.1 ギアボックスの組立
- (1)□ ハイパワーギアボックスのマニュアル(以下,ギアボックス組立マニュアル)を用意します。
- (2)□ ギアボックス組立マニュアル①に従って組み立てます。
- (3)□ ギアボックス組立マニュアル②に従って組み立てます。
- (4) □ ギアボックス組立マニュアル③以降は、Bタイプの減速比41.7:1で組み立てます。
- (5)□ ギアボックス組立マニュアル④では,図5-1に示す2か所は,ネジ止めしないようにし ます。(後ほど,ネジ止めします。)

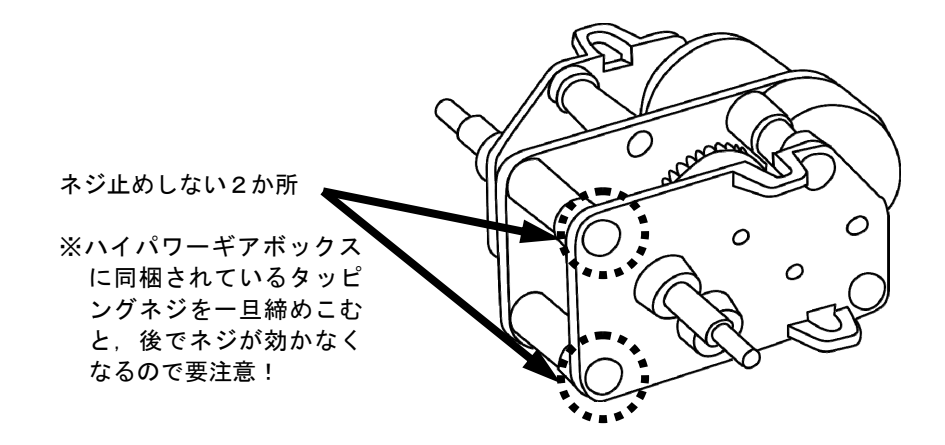

図5-1 ギアボックスの組立

- (6)□ ギアボックス組立マニュアル⑤の電池ボックスは接続しません。また,台座に取り付ける 必要もありません。
- (7)□ 回転位置の確認ができるように,ギアボックス組立マニュアル⑥に従って組み立てます。
- (8)□ モータの端子についている2本の電線を半田ごてを使って外します。
- (9)□ 両端子の中央に 0.1μF の積層セラミックコンデンサが配置されるようにリード線を端子に 通します。
- (10)□ モータ本体を覆うカバーの凹みのある方の端子(図5-2)に,黒のワイヤハーネスの電線 (コンタクトピンの付いていない方)を通し半田付けします。

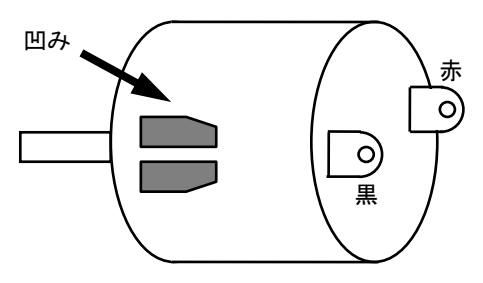

図5-2 モータ端子の配線

(11)□ 残りの端子に,赤のワイヤハーネスの電線(コンタクトピンの付いていない方)を通し半田 付けします。赤と黒のワイヤハーネスを軽く撚り合わせます。

- (12) □ 日本圧着端子製ハウジング XHP-2 の1番に, 赤のワイヤハーネスのコンタクトピンを挿入 します。
	- □ 日本圧着端子製ハウジング XHP-2 の2番に,黒のワイヤハーネスのコンタクトピンを挿入 します。
- 5.2 モータのポテンショメータ基板の製作
- (1)□ ポテンショメータ基板に「ポテンショメータ(可変抵抗器)」をナットとワッシャで固定し ます。
- (2) □ ポテンショメータの回転軸側(「B501」の文字が正しく読める方向)から見て、図5-3の ように左側の端子から順に黒,白,赤の電線(コンタクトピンの付いていない方)に,熱収 縮チューブ(10mm)を通し、端子に半田付けします。

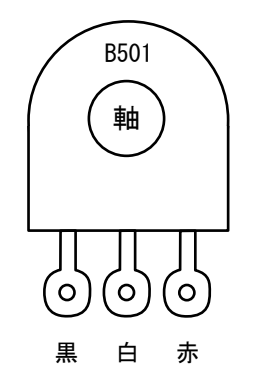

図5-3 ポテンショメータ端子の配線(軸側から見た図)

- (3) □ 熱収縮チューブを収縮させて, 黒, 白, 赤のワイヤハーネスを軽く撚り合わせます。
- (4) □ 日本圧着端子製ハウジング XHP-3 の1番に, 赤のワイヤハーネスのコンタクトピンを挿入 します。
	- □ 日本圧着端子製ハウジング XHP-3 の2番に, 白のワイヤハーネスのコンタクトピンを挿入 します。
	- □ 日本圧着端子製ハウジング XHP-3 の3番に,黒のワイヤハーネスのコンタクトピンを挿入 します。
- (5)□ ポテンショメータの回転軸側に緑色のギア(穴は直径 5.5mm に加工済み)を取り付けます。
- (6)□ ポテンショメータ基板をタッピングネジ(M3×10mm)を使って,図5-4のようにギアボッ クスに取り付けます。
- (7)□ ポテンショメータのギア(緑色)をモータで駆動されるギア(オレンジ色)に噛み合わせます。

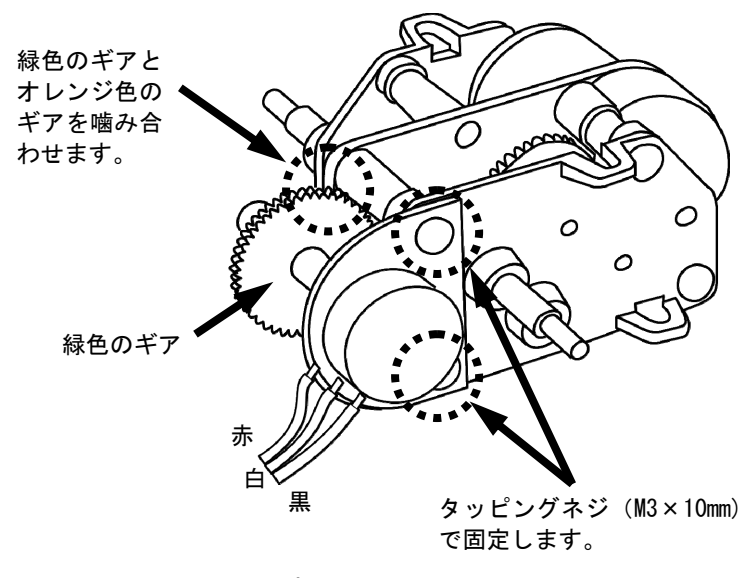

図5-4 ポテンショメータ基板の取り付け

- 5.3 基板外のポテンショメータの製作
- (1)□ 「ポテンショメータ(可変抵抗器)」をナットとワッシャで所定の位置に固定します。
- (2)□ ポテンショメータの回転軸側(「B501」の文字が正しく読める方向)から見て,図5-3の ように左側の端子から順に黒,白,赤の電線(コンタクトピンの付いていない方)に,熱収 締チューブ(10mm)を通し, 端子に半田付けします。
- (3)□ 熱収縮チューブを収縮させて,黒,白,赤のワイヤハーネスを軽く撚り合わせます。
- (4) □ 日本圧着端子製ハウジング XHP-3 の1番に, 赤のワイヤハーネスのコンタクトピンを挿入 します。
	- □ 日本圧着端子製ハウジング XHP-3 の2番に,白のワイヤハーネスのコンタクトピンを挿入 します。
	- □ 日本圧着端子製ハウジング XHP-3 の3番に,黒のワイヤハーネスのコンタクトピンを挿入 します。
- 5.4 液晶ディスプレイモジュールの準備
- (1)□ 液晶ディスプレイモジュールの基板裏側の R7 に 10Ω(1/6W)を取り付けます。
- (2)□ 液晶ディスプレイモジュールの基板裏側の R9 のパターンを半田でブリッジさせます。
- (3)□ 「2×7 ピンソケット」を液晶ディスプレイモジュールの基板裏側に取り付け,その基板の 表側から半田付けします。半田付けするときに液晶ディスプレイに半田ごてが触れないよ うに注意します。
- 5.5 制御基板の製作
- (1)□ 抵抗器(R1~R16)を半田付けします。 ※R10 と R12 のシルク印刷は 470 であるが 1KΩを取り付けます。
- (2)□ 積層セラミックコンデンサ(C1~C6,C8)を半田付けします。
- (3)□ スイッチング用ダイオード(D1,D2)を半田付けします。
	- □ 汎用整流用ダイオード(D3,D4)を半田付けします。

ダイオードには極性がありますから,図5-5に示すように取り付けます。

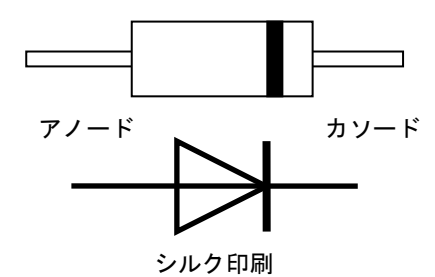

図5-5 ダイオードの極性

(4) □ 抵抗器を取り付けた残りのリード線を使って、検査用ジャンパ線(JP2, JP3)を図5-6の ように半田付けします。

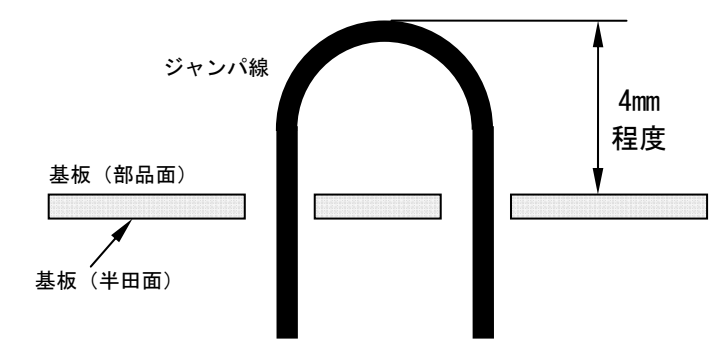

図5-6 検査用ジャンパ線の取り付け

- (5)□ IC ソケット(U1,U5)を半田付けします。IC ソケットの「切欠き」とシルク印刷の「切欠 き」が合致するように取り付けます。 まず,IC ソケットの対角の 2 ピンのみを半田付けします。IC ソケットと基板に隙間がない ように半田ごてを当てて修正します。修正を確認したら,残りのピンをすべて半田付けし ます。
- (6)□ USB コネクタ・ミニ B 型(J1)を半田付けします。 まず,USB コネクタのフレームの 1 か所だけ半田付けします。USB コネクタと基板に隙間が ないようように半田ごてを当てて修正します。修正を確認したら、残りのフレームをすべ て半田付けします。USB コネクタには,コネクタの抜き差し時に強い力がかかるので,よく 半田を流し込みしっかりと固定します。つぎに、ピンが短くピンの間が狭いので、慎重に 半田ブリッジしないように 5 本のピンのスルーホールに十分半田を流し込みます。
- (7)□ L 型ピンソケット(CN3)を半田付けします。 まず、ピンソケットの1番ピンのみを半田付けします。ピンソケットと基板に隙間がない ように半田ごてを当てて修正します。修正を確認したら,残りのピンをすべて半田付けし ます。
- (8) □ PNP 型トランジスタ (Q4,Q8)を半田付けします。トランジスタには極性がありますから, シ ルク印刷の形(エミッタ端子○)に合わせて取り付けます。

制御基板の上に、液晶ディスプレイ基板を取り付けるので、図5-7のように制御基板か らトランジスタの上部までの高さが, 8 ㎜ となるように取り付けます。

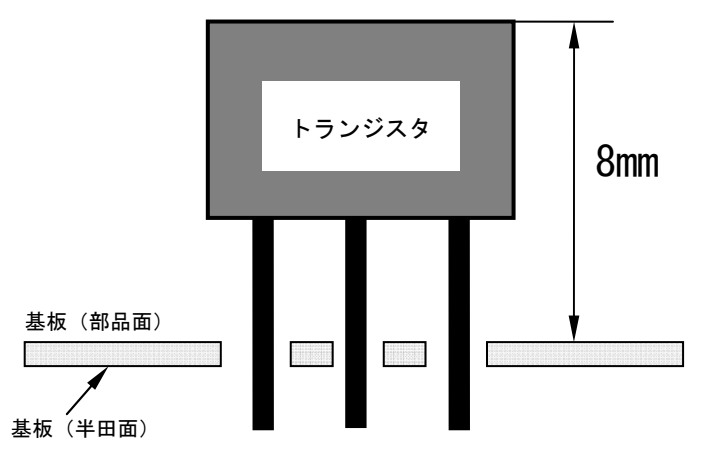

図5-7 トランジスタの取り付け

- (9)□ NPN 型トランジスタ(Q1, Q2, Q3, Q5, Q6, Q7, Q9)を半田付けします。トランジスタには極 性がありますから,シルク印刷の形(エミッタ端子□)に合わせて取り付けます。 制御基板の上に,液晶ディスプレイ基板を取り付けるので,図5-7のように制御基板か らトランジスタの上部までの高さが, 8 ㎜ となるように取り付けます。
- (10)□ 三端子レギュレータ(U2)を半田付けします。三端子レギュレータには極性がありますから, シルク印刷の形(1番ピン白)に合わせて取り付けます。
- (11)□ コネクタ(CN1, CN2, CN4)を半田付けします。これらのコネクタには向きがあり,コネクタ の「切欠き」とシルク印刷の「破線」が合うように取り付けます(図5-8)。
	- □ コネクタ(CN5)を半田付けします。このコネクタにも向きがあり,コネクタの「背部分」と シルク印刷の「二重線」が合うように取り付けます(図5-8)。 まず,コネクタの 1 番ピンのみを半田付けします。コネクタと基板に隙間がないように, また,シルク印刷に合致し曲がらないように,半田ごてを当てて修正します。修正を確認 したら,残りのピンをすべて半田付けします。

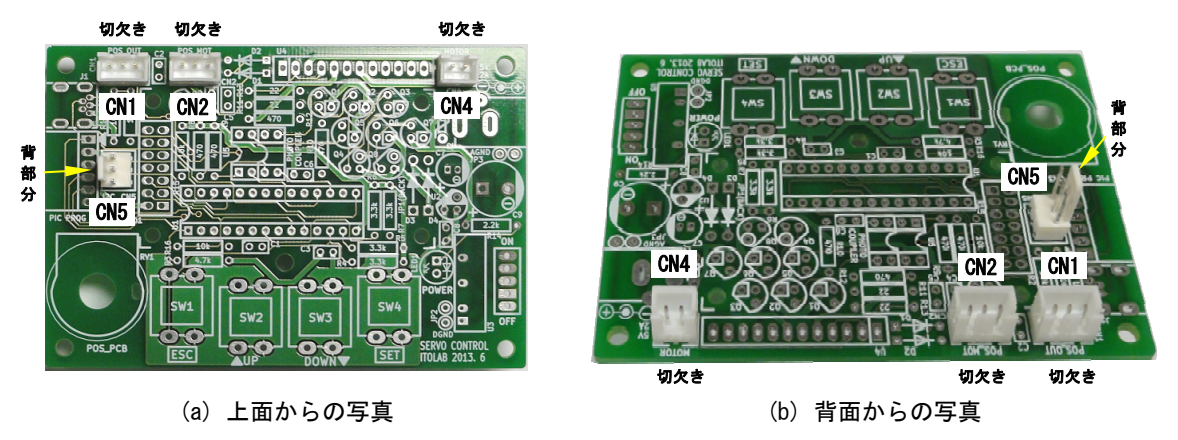

図5-8 コネクタの取り付け

(12)□ LCD1 に液晶ディスプレイモジュールに同梱されている「2×7 ピンヘッダ」を半田付けしま す。

 まず,「2×7 ピンヘッダ」の対角の 2 ピンのみを半田付けします。「2×7 ピンヘッダ」と 基板に隙間がないように半田ごてを当てて修正します。修正を確認したら、残りのピンを すべて半田付けします。

- (13)□ ポリスイッチ(F1)を半田付けします。
- (14)□ DC ジャック(J2)を半田付けします。 まず, ひとつのピンのみを半田付けします。DC ジャックと基板に隙間がないように半田ご てを当てて修正します。修正を確認したら,残りのピンをすべて半田付けします。
- (15) □ 電解コンデンサ(C7,C9)を半田付けします。電解コンデンサには極性がありますから, 電解 コンデンサ本体のマイナス記号とシルク印刷のマイナス記号を合わせて,コンデンサ本体 が垂直になり,基板から浮かないように取り付けます。
- (16)□ MOS-FET アレイ(U4)を半田付けします。MOS-FET アレイは静電気に弱いので取扱いに注意し ます。1 番ピン(図5-9)は,シルク印刷の「U4」になるように取り付けます。 まず,1 番ピンのみを半田付けします。MOS-FET アレイと基板に隙間がなく,垂直になるよ うに半田ごてを当てて修正します。修正を確認したら,残りのピンをすべて半田付けしま す。

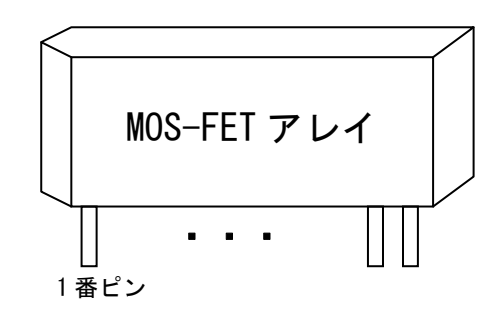

図5-9 MOS-FET アレイのピン番号

(17)□ 発光ダイオード(LED1)を半田付けします。その後,LED キャップを被せます。 発光ダイオードには極性があり、図5-10 のように足の長い方を「アノード」、短い方を 「カソード」として,シルク印刷のとおり取り付けます。

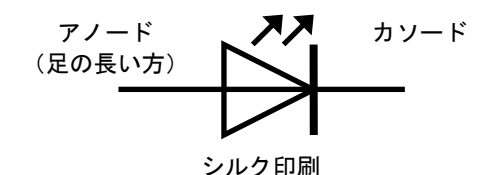

図5-10 発光ダイオードの極性

(18)□ DC-DC コンバータ(U3)を半田付けします。

 まず,1 番ピンのみを半田付けします。DC-DC コンバータと基板に隙間がないように,半田 ごてを当てて修正します。修正を確認したら,残りのピンをすべて半田付けします。

(19)□ 基板上のポテンショメータ(RV1)を制御基板に取り付けます。 まず,ポテンショメータの軸に付いているナットとワッシャを外します。端子基板から軸 の方に 3 ㎜の高さになるようにポテンショメータの 3 つの端子を変形します。ポテンショ メータが回転しないように基板に仮固定し,3 つの端子が小判型のパターンとほぼ合致する ように端子の形を修正します。修正後,軸にワッシャを入れ,ボックスレンチを使って ナットを締めポテンショメータを固定します。最後に 3 つの端子を基板に半田付けします。

- (20)□ タクトスイッチのキー(SW1~SW4)を半田付けします。 まず,ひとつのピンのみを半田付けします。スイッチと基板に隙間がないように,半田ご てを当てて修正します。修正を確認したら,残りのピンをすべて半田付けします。
- (21)□ トグルスイッチ(SW5)を基板の外側から「1A 250V 3A 150V」の文字が見える方向に取り付 け,半田付けします。 まず,1 番ピンのみを半田付けします。スイッチと基板に隙間がなく,垂直になるように, 半田ごてを当てて修正します。修正を確認したら,残りのピンをすべて半田付けします。
- (22)□ 液晶ディスプレイモジュール(LCD1)を固定するためのスペーサ(M2.6×11mm)2 本(D3 付近と F1 付近)をセムスネジ(M2.6×6mm)を使って,制御基板の上に立てます。
- (23)□ 制御基板の「四隅」と「SW2 と SW3 の間」の 5 か所の穴にセムスネジ(M3×8mm)を使ってス ペーサ(M3×12mm)5 本を取り付けます。
- (24)□ 基板上のポテンショメータ(RV1)の軸に,つまみを取り付けます。つまみの方向を示す 「印」は,中央に位置するときに「12 時の方向」になるようにします。
- (25)□ タクトスイッチのキー(SW1~SW4)の上部にボタンをそれぞれ取り付けます。
- (26) □ CN1 の 1 番ピンと 2 番ピンを接続するように R17(100KΩ, 1/6W)を制御基板の半田面に取り 付けます。
- 5.6 制御基板の動作確認
- (1)□ モータのポテンショメータ基板,制御基板とも,半田ブリッジや半田の残りがなく,リー ド線等でパッド間がショートしていないか,よく確認します。
- (2)□ トグルスイッチ(SW5)を「OFF」にして,マイコン(U1)とフォトカプラ(U5)を挿入しない状 態で,電源(AC アダプタ 5V, 2A 等)の DC プラグ(センター側がプラス)を DC ジャック(J2) に挿入します。
- (3)□ トグルスイッチ(SW5)を「ON」にして,発光ダイオード(LED1)が点燈することを確認します。 トグルスイッチ(SW5)を「OFF」にします。
- (4)□ 制御基板の半田面にある「JP1」を半田ブリッジさせて,導通させます。
- (5)□ テスター棒の黒側にテストクリップを接続し,JP2 をはさみます。 トグルスイッチ(SW5)を「ON」にします。 図5-11 に示すように,U1 の 20 番ピンをテスター棒の赤側を接触させ,電圧が 3.3V であ ることを確認します。同様に,U1 の 14 番ピンの電圧が 3.3V であること,U1 の 8 番ピン, 19 番ピンの電圧が 0V であることを確認します。

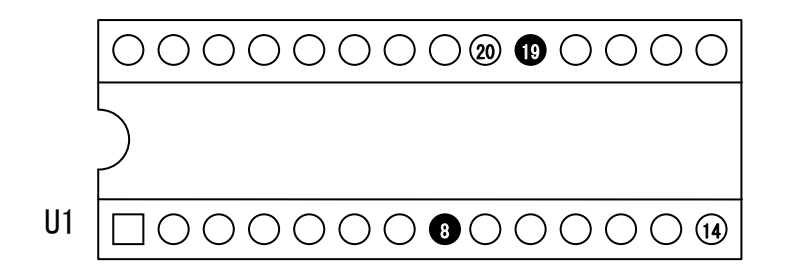

 図5-12 に示すように,LCD1 の 1 番ピンの電圧が 3.3V であること,2 番ピン(LCD1 のシル ク印刷付近)の電圧が 0V であることを確認します。 トグルスイッチ(SW5)を「OFF」にします。

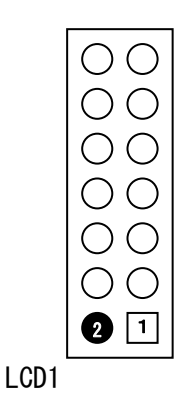

図5-12 LCD1 のピン番号

- (6)□ マイコン(U1)を IC ソケットの「切欠き」と合うように挿入します。
- (7)□ 図5-13 に示すように,フォトカプラ 2 個(U5)を IC ソケットに並べて挿入します。フォト カプラの上部に印刷されている「●」が 1 番ピンの印です。

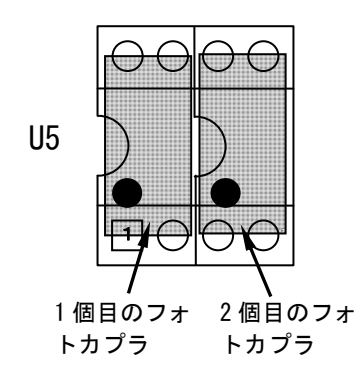

図5-13 フォトカプラの取り付け

- (8) □ 液晶ディプレイモジュールを LCD1 に装着します。
- (9)□ トグルスイッチ(SW5)を「ON」にします。

液晶ディプレイに,

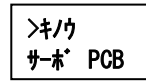

 が表示されることを確認します。 トグルスイッチ(SW5)を「OFF」にします。

#### 5.7 台座への取り付け

図5-14 に示すように、ギアボックスと制御基板を台座に取り付けます。

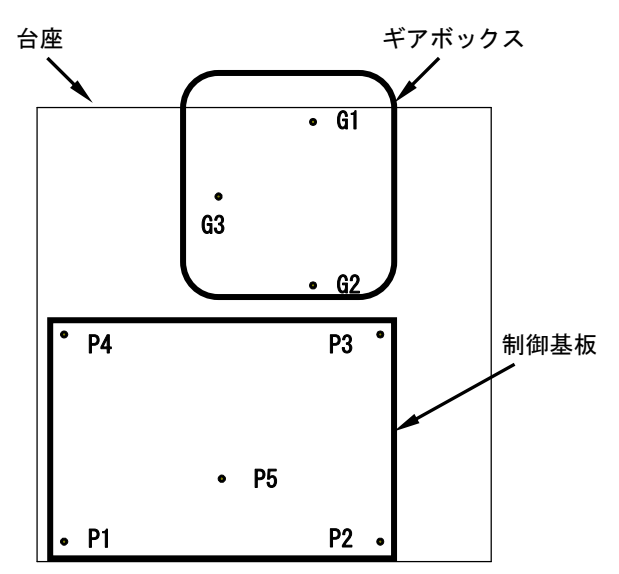

図5-14 台座上のギアボックスと制御基板の配置

- (1)□ 液晶ディプレイモジュールをセムスネジ(M2.6×6mm)を使って,すでに制御基板上に取り付 けられているスペーサ(M2.6×11mm)に固定します。
- (2)□ 台座にギアボックスを取り付けるための 3 か所の穴(G1, G2, G3)にセムスネジ (M3×8mm)を 使ってスペーサ(M3×20mm)3 本を固定します。G1 と G2 のスペーサは、セムスネジ(M3× 8mm)を使ってギアボックスと固定し, G3 のスペーサは, ホットボンド (接着剤, 両面テー プ等)を使ってギアボックスと接着します。
- (3)□ 台座に制御基板を取り付けるための 5 か所の穴(P1, P2, P3, P4, P5)にセムスネジ(M3× 8mm)を使って制御基板に取り付けたスペーサを固定します。
- (4)□ 「POS\_OUT」とシルク印刷されたコネクタ(CN1)に,基板外のポテンショメータに取り付け たワイヤハーネスの 3 ピンコネクタを挿入します。
- (5)□ 「POS\_MOT」とシルク印刷されたコネクタ(CN2)に,モータのポテンショメータ基板に取り 付けたワイヤハーネスの 3 ピンコネクタを挿入します。
- (6)□ 「MOTOR」とシルク印刷されたコネクタ(CN4)に,モータに取り付けたワイヤハーネスの 2 ピンコネクタを挿入します。
- 5.8 サーボモータの動作確認
- (1)□ 基板上のポテンショメータの動作を確認します。

トグルスイッチ(SW5)を「ON」にします。

│サーボ PCB │と表示されるので,DOWN キーを押してメニューを切り替え│# テスト # │|こして, SET キーを押します。 >キノウ >キノウ

>>テスト

と表示されるので,DOWN キーを押してメニューを切り替えLPCB POS にして, SET キーを押します。 PCB POS デモ

|と表示されるので, SET キーを押して, 値の表示方法を切り替え│ Innnn │|こし ます。nnnn はポテンショメータの値を表示しています。 PCB POS  $S \Box$ PCB POS nnnn

 基板上のポテンショメータの値は,つまみを見た状態で,つまみの時計回りで,減少し, 反時計周りで、増加します。ポテンショメータの値は、中央で 0,最小、-512,最大,511 です。

 ポテンショメータの値ができるだけ 0 に近い状態で,「つまみの方向を示す印」を「12 時 の方向」に修正します。

正常に動作することが確認できたら,トグルスイッチ(SW5)を「OFF」にします。

(2)□ 基板外のポテンショメータの動作を確認します。

基板外のポテンショメータのワイヤハーネスを「POS\_OUT」(コネクタ, CN1)に接続し, ト グルスイッチ(SW5)を「ON」にします。

 と表示されるので,DOWN キーを押してメニューを切り替え にして, # テスト # SET キーを押します。 >キノウ >キノウ サーボ PCB

> と表示されるので, DOWN キーを押してメニューを切り替え 2000 POS コンイ SET キーを押します。 >>テスト OUT POS >>テスト デモ

OUT POS

 と表示されるので,SET キーを押して,値の表示方法を切り替え にし ます。nnnn はポテンショメータの値を表示しています。  $S \Box$ nnnn

OUT POS

>>テスト

基板外のポテンショメータの値は、つまみを見た状態で、つまみの時計回りで、減少し, 反時計周りで、増加します。ポテンショメータの値は、中央で 0,最小、-512,最大,511 です。

 ポテンショメータの値ができるだけ 0 に近い状態で,「つまみの方向を示す印」を「12 時 の方向」に修正します。

正常に動作することが確認できたら,トグルスイッチ(SW5)を「OFF」にします。

- ※ 基板外のポテンショメータのワイヤハーネスを「POS\_OUT」コネクタ(CN1)に接続して いない状態で使用する場合,コネクタ(CN1)の 1 番ピンと 2 番ピンを 100KΩ(1/6W)の抵 抗器で制御基板の裏側で接続します。その場合,常に最小値に近い値がポテンショ メータの値となります。もし,この抵抗器がない場合,ポテンショメータの値は不定 になります。
- (3)□ モータのポテンショメータの動作を確認します。

モータのポテンショメータのワイヤハーネスを「POS MOT」(コネクタ, CN2)に接続し,ト グルスイッチ(SW5)を「ON」にします。

│サーボ PCB │と表示されるので, , DOWN キーを押してメニューを切り替え│# テスト # │こして, SET キーを押します。 >キノウ >キノウ

│<del>デモ</del> │と表示されるので, , DOWN キーを押してメニューを切り替え│<del>モータ POS</del>│にして, SET キーを押します。 >>テスト >>テスト デモ

 と表示されるので,,SET キーを押して,値の表示方法を切り替え に S します。nnnn はポテンショメータの値を表示しています。 モータ POS モータ POS nnnn

> ギアボックスのモータ側から見た状態で,モータの回転軸の時計回りで,減少し,反時計 周りで,増加します。ポテンショメータの値は,中央で 0,最小, -512,最大, 511 です。

> ポテンショメータの値ができるだけ 0 に近い状態で,「ギアボックスに取り付けた回転角 の方向を示すもの」を「12 時の方向」に修正します。

正常に動作することが確認できたら,トグルスイッチ(SW5)を「OFF」にします。

(4)□ モータの動作と回転方向を確認します。

 モータのワイヤハーネスを「MOTOR」(コネクタ, CN4)に接続し,トグルスイッチ(SW5)を 「ON」にします。

│サーボ PCB │と表示されるので, , DOWN キーを押してメニューを切り替え│# テスト # │こして, SET キーを押します。 >キノウ >キノウ

>>テスト

│<del>デモ</del> │と表示されるので, , DOWN キーを押してメニューを切り替え│<del>モータ カイテ</del>ン │こして, SET キーを押します。 デモ

>>テスト

モータ POSヲ

 と表示されるので,モータのポテンショメータのギア(緑色)を少しずらし, モータで駆動されるギア(オレンジ色)との噛み合わせを外します。 ハズシマシタカ

噛み合わせが外れたことを確認した後,SET キーを押します。

 $|$ と表示されるので, SET キーを押して, 値の表示方法を切り替え $|T\overline{2}|$ Zhnnn  $|$ にし ます。nnnn はモータの制御量を表示しています。  $\gg$   $\rightarrow$ ⁄ D⊟nnnn >>>モータ **2** nn. n%

UP キーを押し続けると,制御量の値が増加し, その値が 100 を超えたあたりから, ゆっく りとモータが,「時計回り(ギアボックスのモータ側から見たとき)」に回転します。液 晶ディスプレイにも,「時計回り」のアイコンが表示されます。制御量の値が大きくなる ほどモータの回転速度は速くなります。

つぎに,制御量が 0 になるまで DOWN キーを押し続けます。

 制御量が 0 なった状態で,DOWN キーを押し続けると制御量の値が増加し始めます。その値 が 100 を超えたあたりから,ゆっくりとモータが,「反時計回り(ギアボックスのモータ 側から見たとき)」に回転します。液晶ディスプレイにも,「反時計回り」のアイコンが 表示されます。制御量の値が大きくなるほどモータの回転速度は速くなります。

 なお,制御量の最大値は 1023 ですが,モータが過負荷な状態になるので,200 までぐらい の値にしてください。

モータの動作確認を終了するために,ESC キーを押します。 スレッ OK? 」と表示されるので, モータのポテンショメータのギア(緑色)を元に戻し,モータで駆動されるギア(オレン ジ色)と噛み合わせます。 噛み合わせを確認した後,SET キーを押します。 モータ POS

正常に動作することが確認できたら,トグルスイッチ(SW5)を「OFF」にします。

(5)□ モータの制御動作を確認します。

トグルスイッチ(SW5)を「ON」にします。

│サ<del>ーボ PCB</del> │と表示されるので,SET キーを押して,基板上のポテンショメータのつまみを回

します。

>キノウ

 基板上のポンテンショメータで指示された角度となるように,モータが制御され指示角を 保持することを確認します。

正常に動作することが確認できたら,つぎに「デモ」を実行します。

ESC キーを押すと, 「<sup>サポーPCB</sup>」と表示されるので, DOWN キーを押してメニューを切り替え # テスト # |にして,SET キーを押します。 >キノウ >キノウ サーボ PCB

│<sup>デモ</sup>───│と表示されるので,SET キーを押してメニューを切り替え│ <sup>スイング</sup>゛<sup>N</sup>│にして, SET キーを押します。 準備動作の後,スイングするようにモータが動作することを確認します。  $\gg$ >>テスト デモ

正常に動作することが確認できたら,トグルスイッチ(SW5)を「OFF」にします。

#### 6.利用方法

(1)キーの割り当て

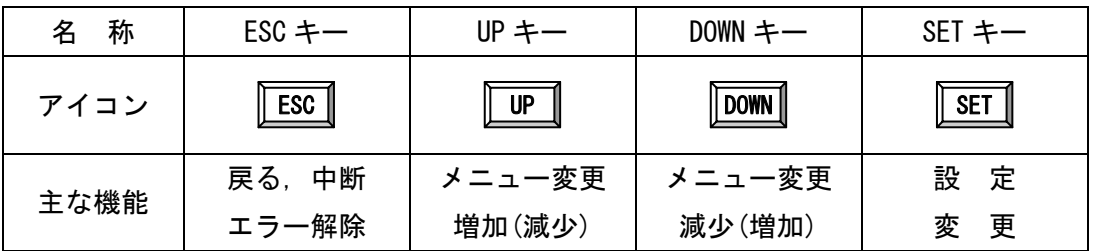

#### (2)基本的な使い方

「初期動作モード」が「機能メニュー」の場合(初期化時), 電源投入後

>キノウ

│サ<del>ーボ PCB</del> │と表示されるので,SET キーを押して,基板上のポテンショメータのつまみを回 します。

> 基板上のポンテンショメータで指示された角度となるように,モータが制御され指示角を 保持します。

(3)ポテンショメータの値

基板上と基板外のポテンショメータの値は,つまみを見た状態で,つまみの時計回りで, 減少し,反時計周りで,増加します。

モータのポテンショメータの値は,ギアボックスのモータ側から見た状態で,モータの回 転軸の時計回りで,減少し,反時計周りで,増加します。

各ポテンショメータの値は,中央の位置で「0」となり,その状態から時計回りの方向で 「マイナス(-1~-512)」,反時計周りの方向は「プラス(1~511)」となります。

(4) モータの制御量と回転方向

モータの制御量は,0~1023 までの値です。値が大きくなるほど高速に回転します。

モータの軸の回転方向は,ギアボックスのモータ側から見た状態で,「時計回り」,「反 時計周り」とします。

 電源を投入すると,マイコンのフラッシュメモリに設定されている「初期動作モード」になります。 初期化時の「初期動作モード」は,「機能メニュー」です。

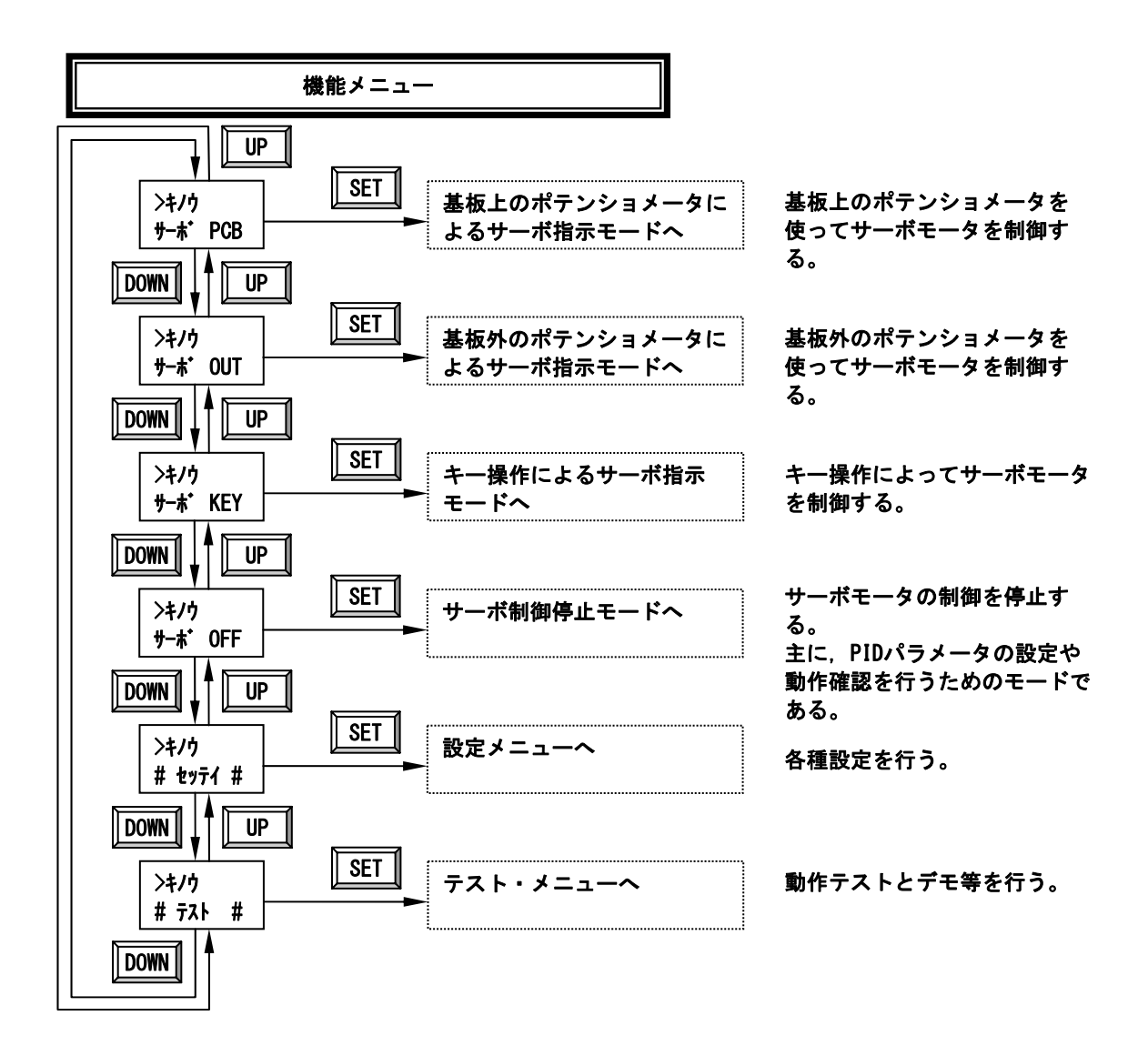

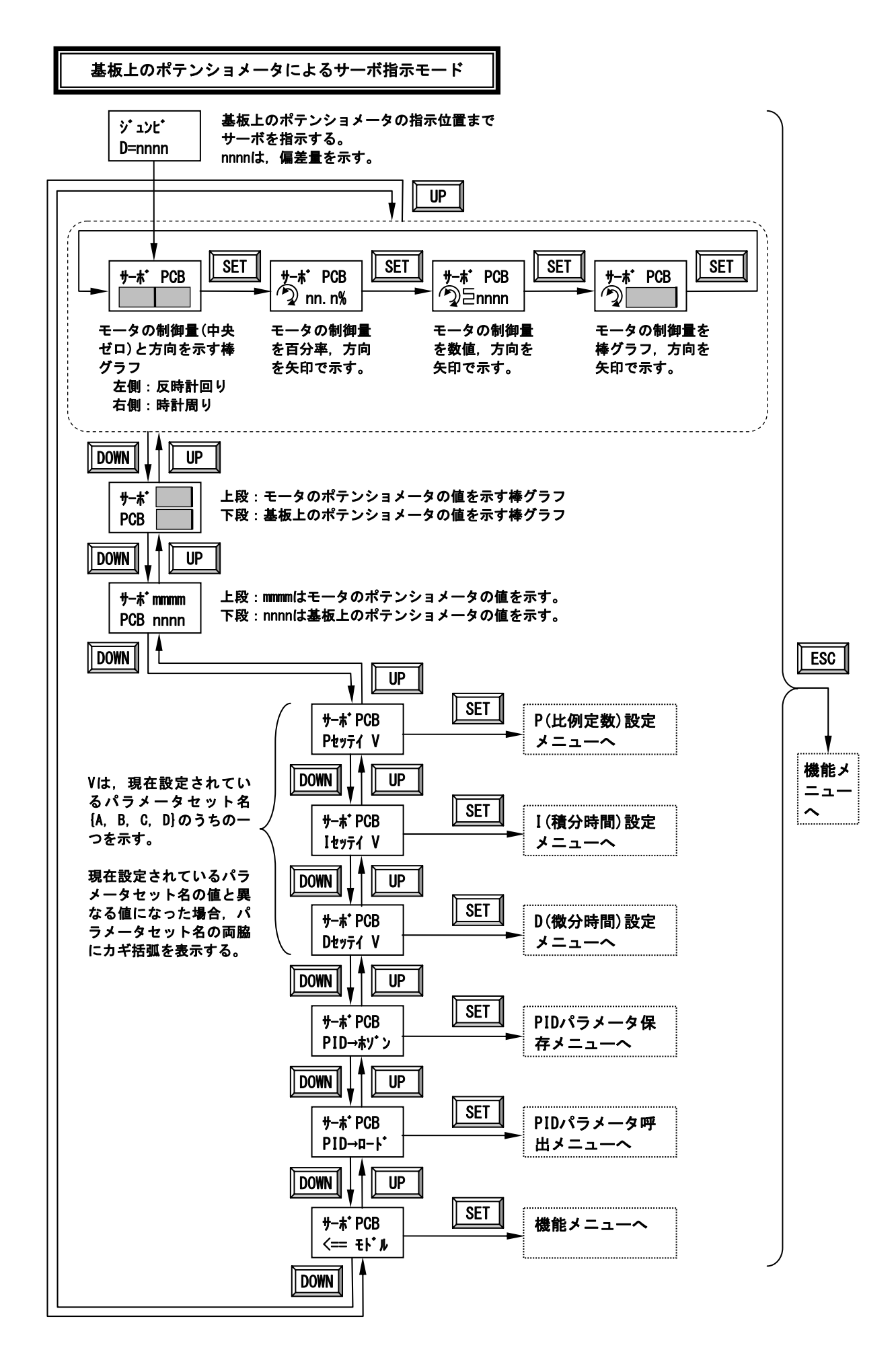

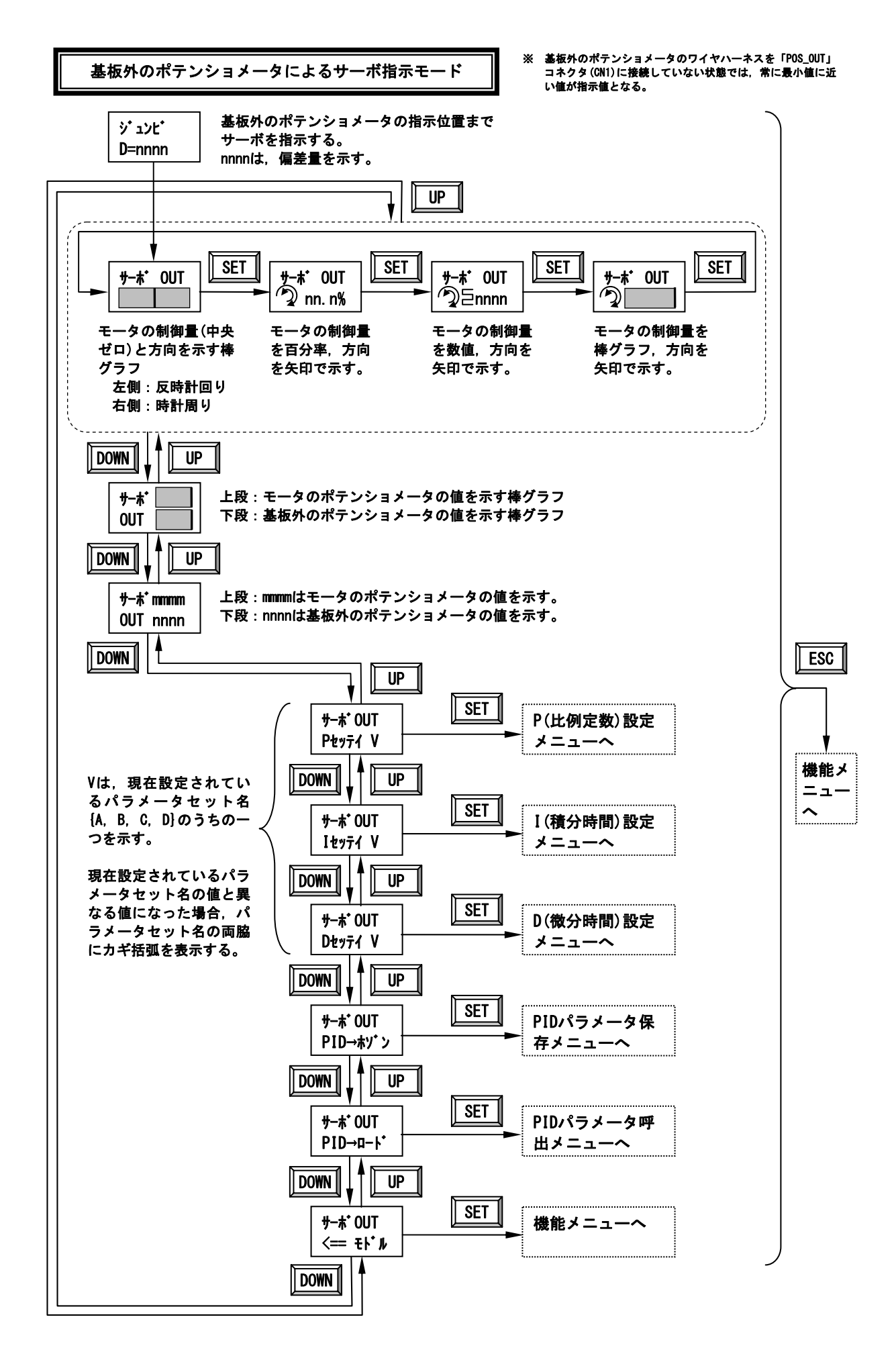

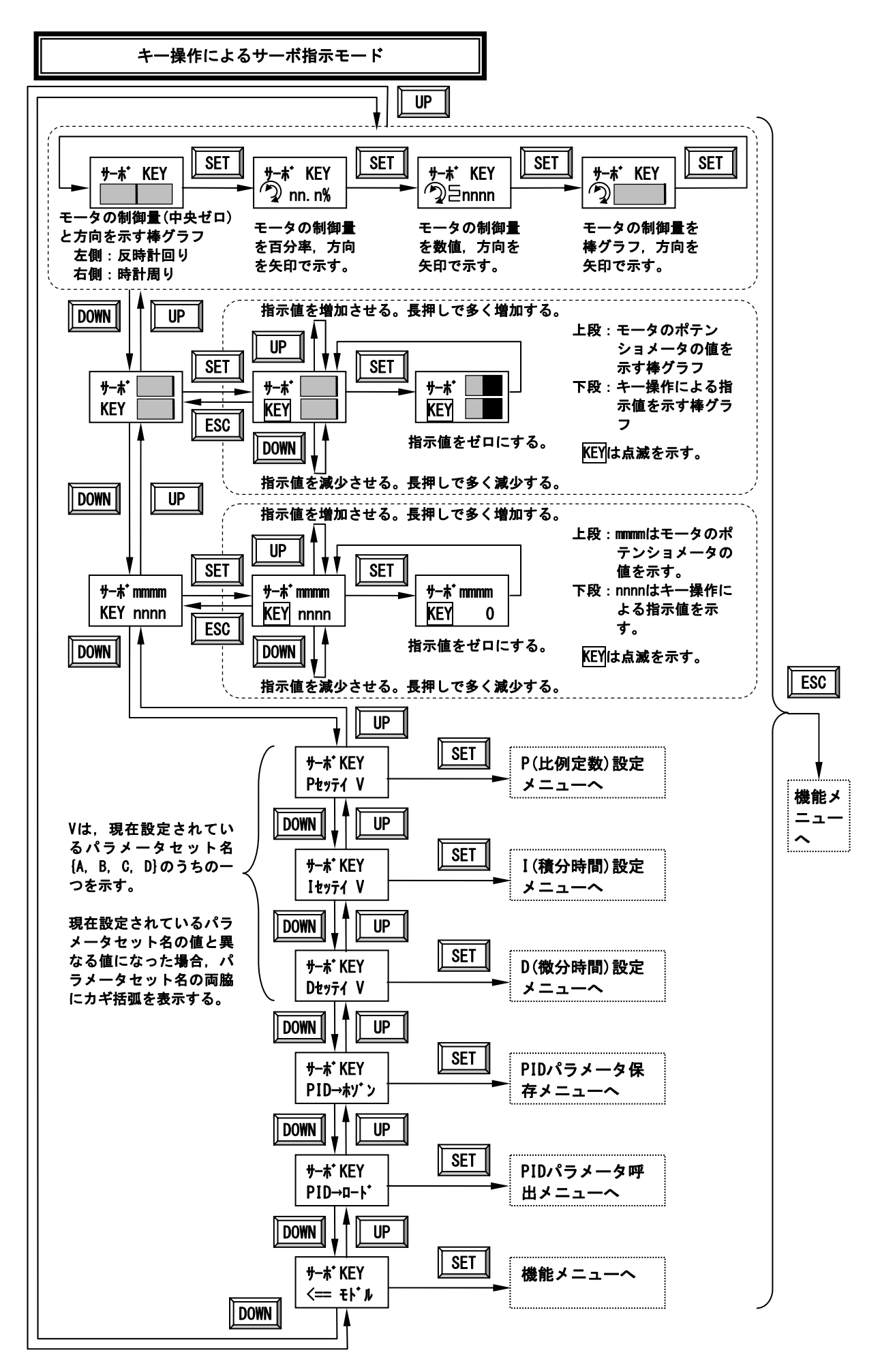

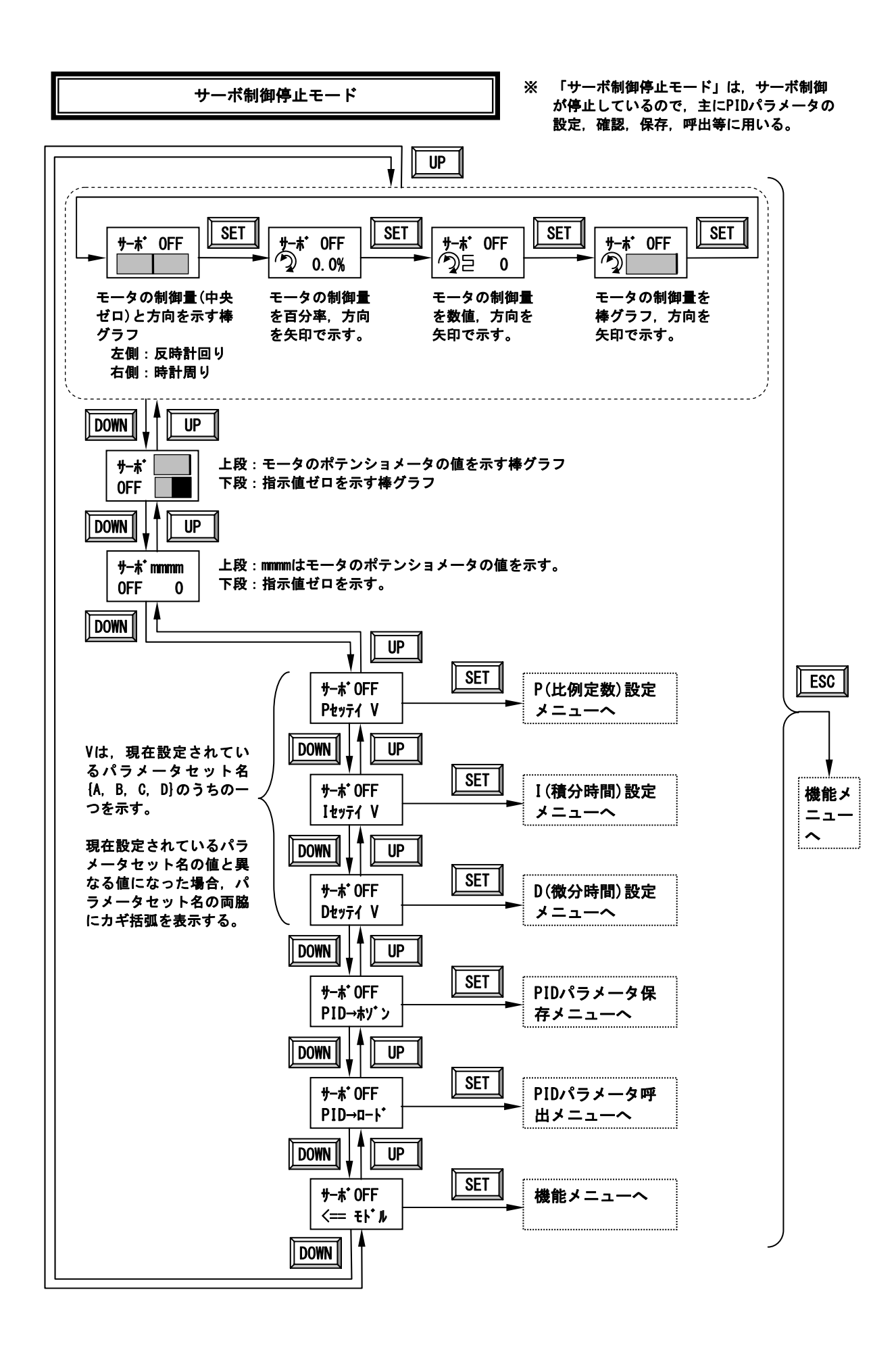

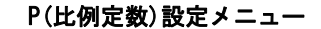

Vは,現在設定されているパラメータセット名{A, B, C, D}のうちの一つを示す。

現在設定されているパラメータセット名の値と異なる値になった場合,パラメータセット名の両脇にカギ括弧を表示する。

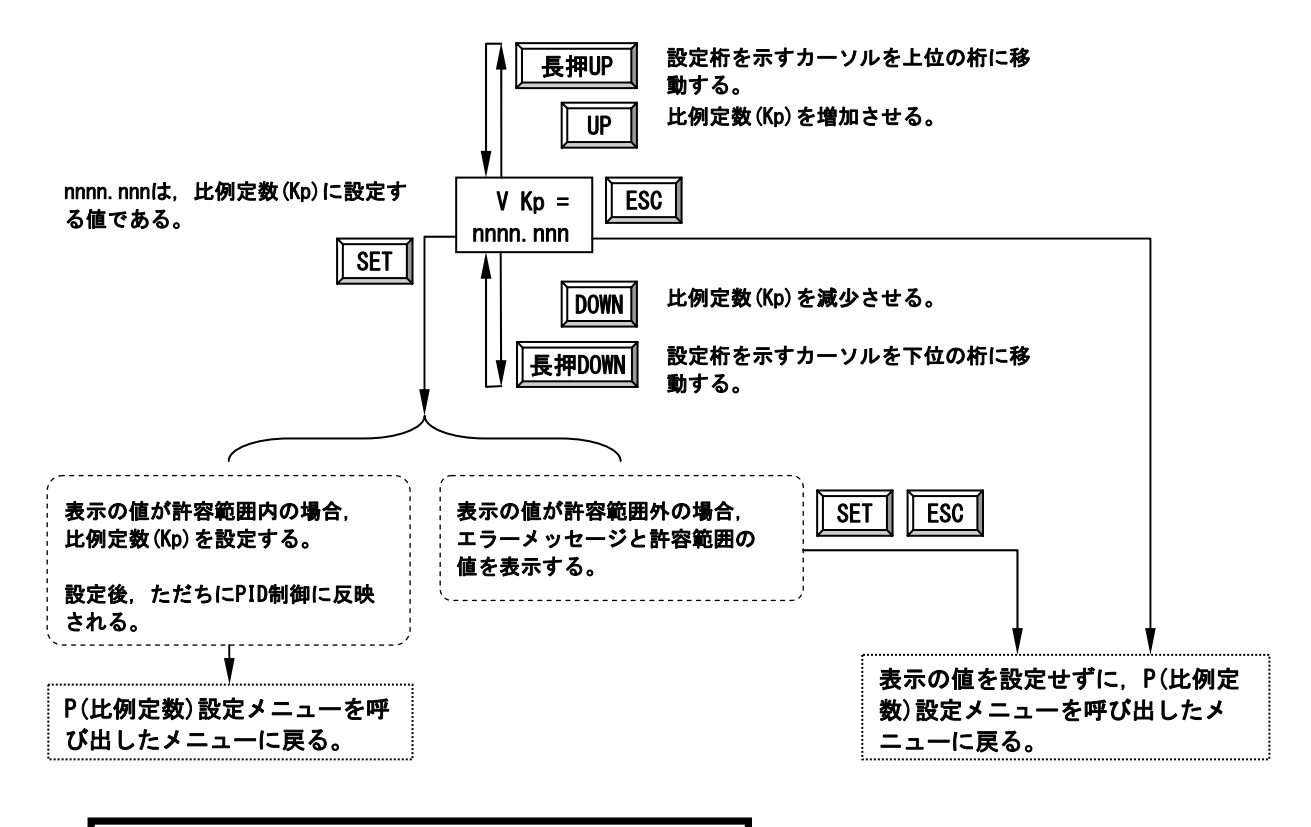

I(積分時間)設定メニュー

Vは,現在設定されているパラメータセット名{A, B, C, D}のうちの一つを示す。 現在設定されているパラメータセット名の値と異なる値になった場合,パラメータセット名の両脇にカギ括弧を表示する。

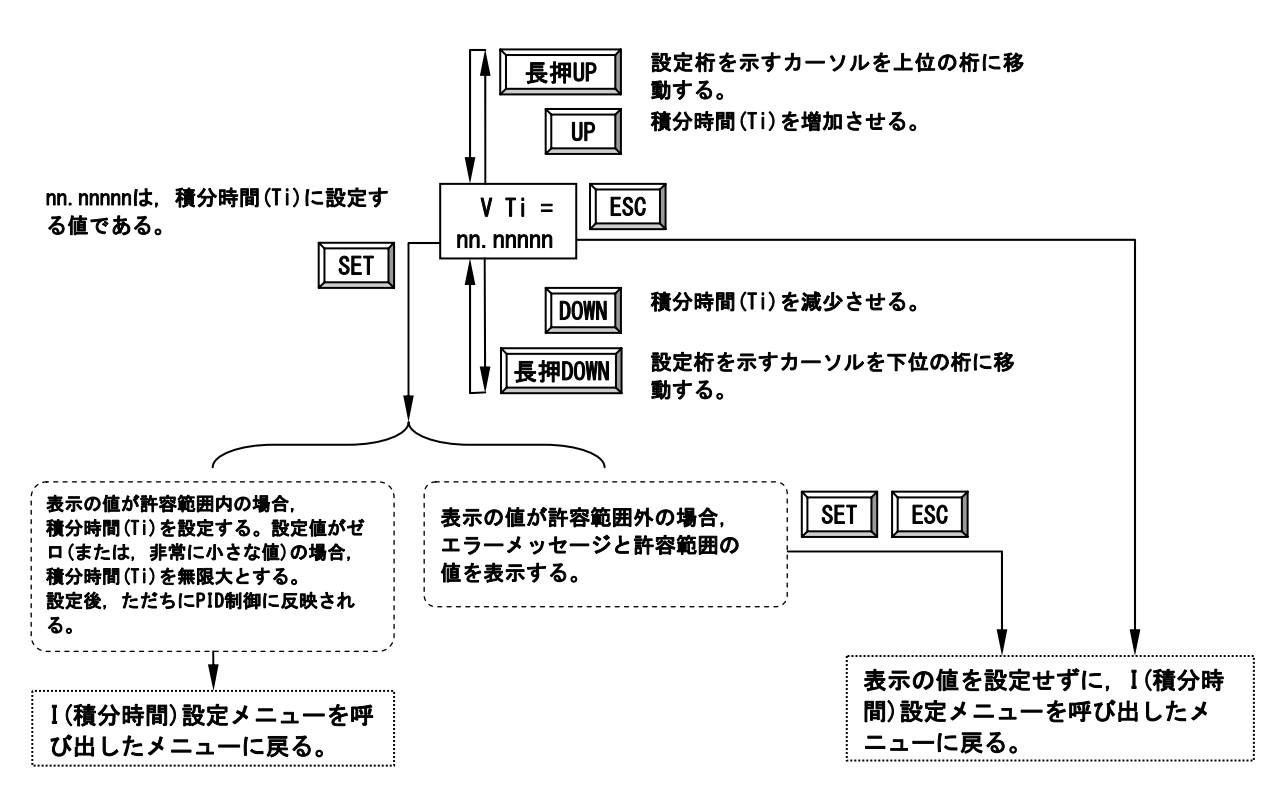

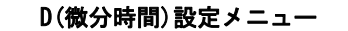

Vは,現在設定されているパラメータセット名{A, B, C, D}のうちの一つを示す。

現在設定されているパラメータセット名の値と異なる値になった場合,パラメータセット名の両脇にカギ括弧を表示する。

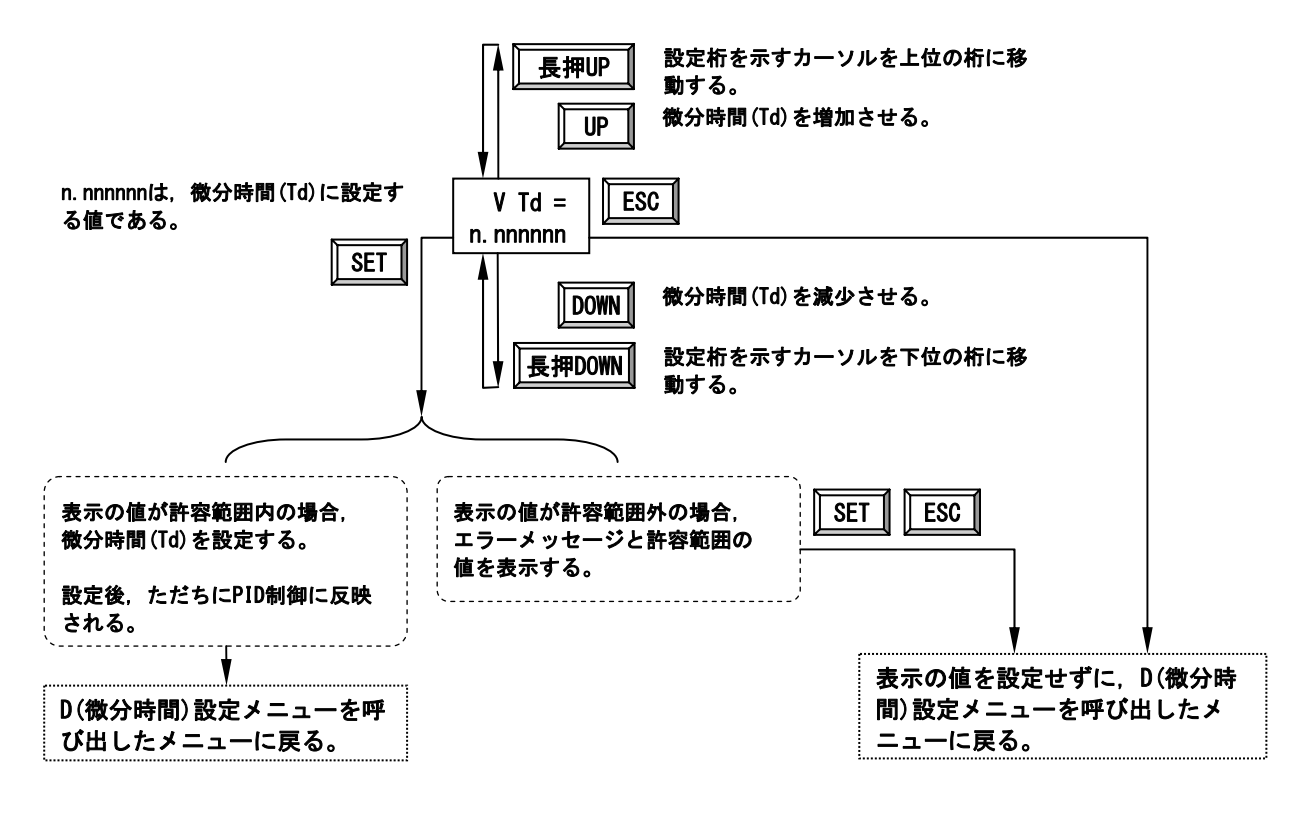

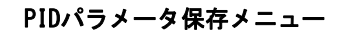

パラメータセット名としてA, B, C, Dを指定して,PIDパラメータを保存する。

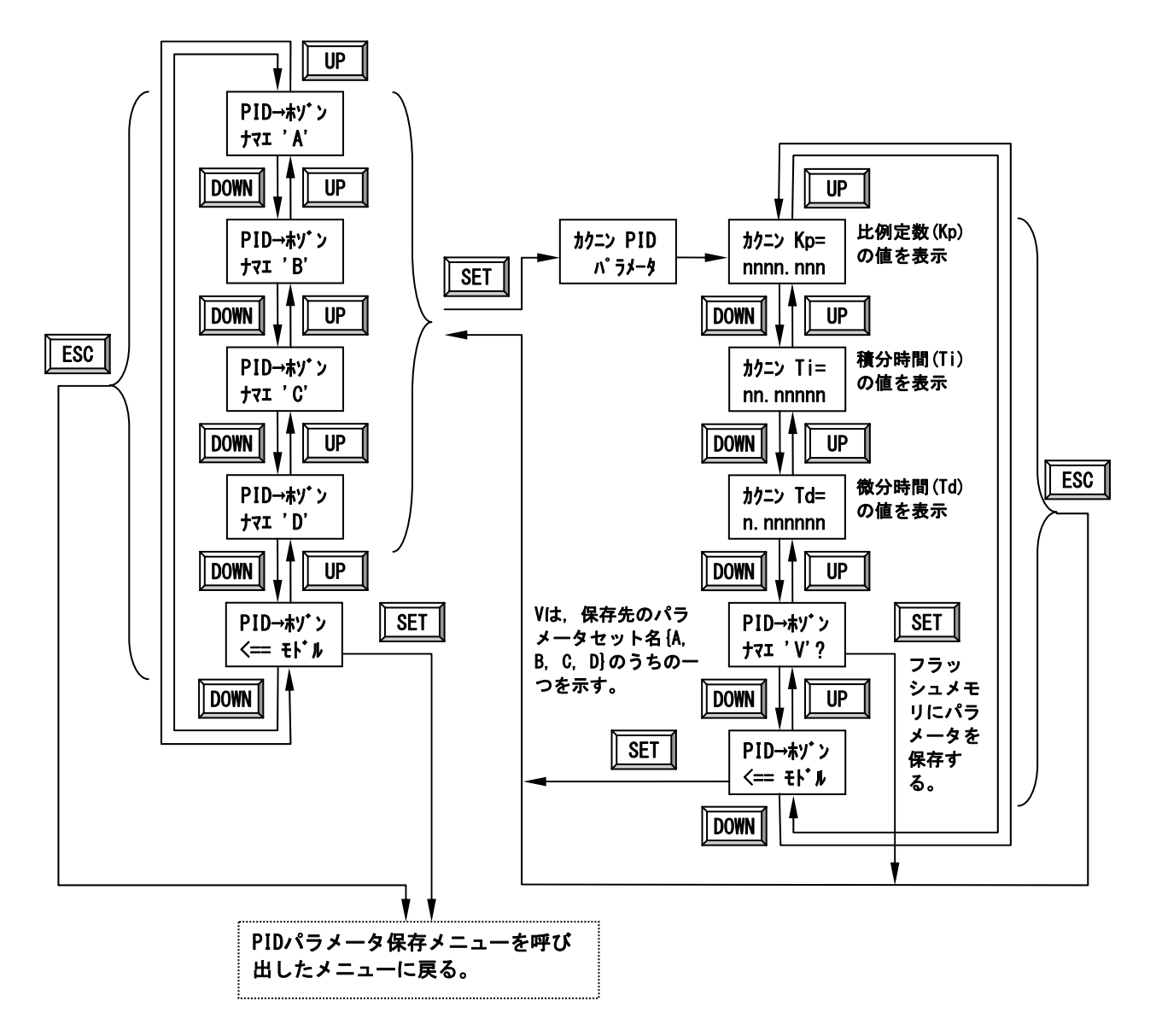

PIDパラメータ呼出メニュー

パラメータセット名としてA, B, C, D, または, デフォルト値のセット名Zに保存されているPIDパラメータを呼び 出す。

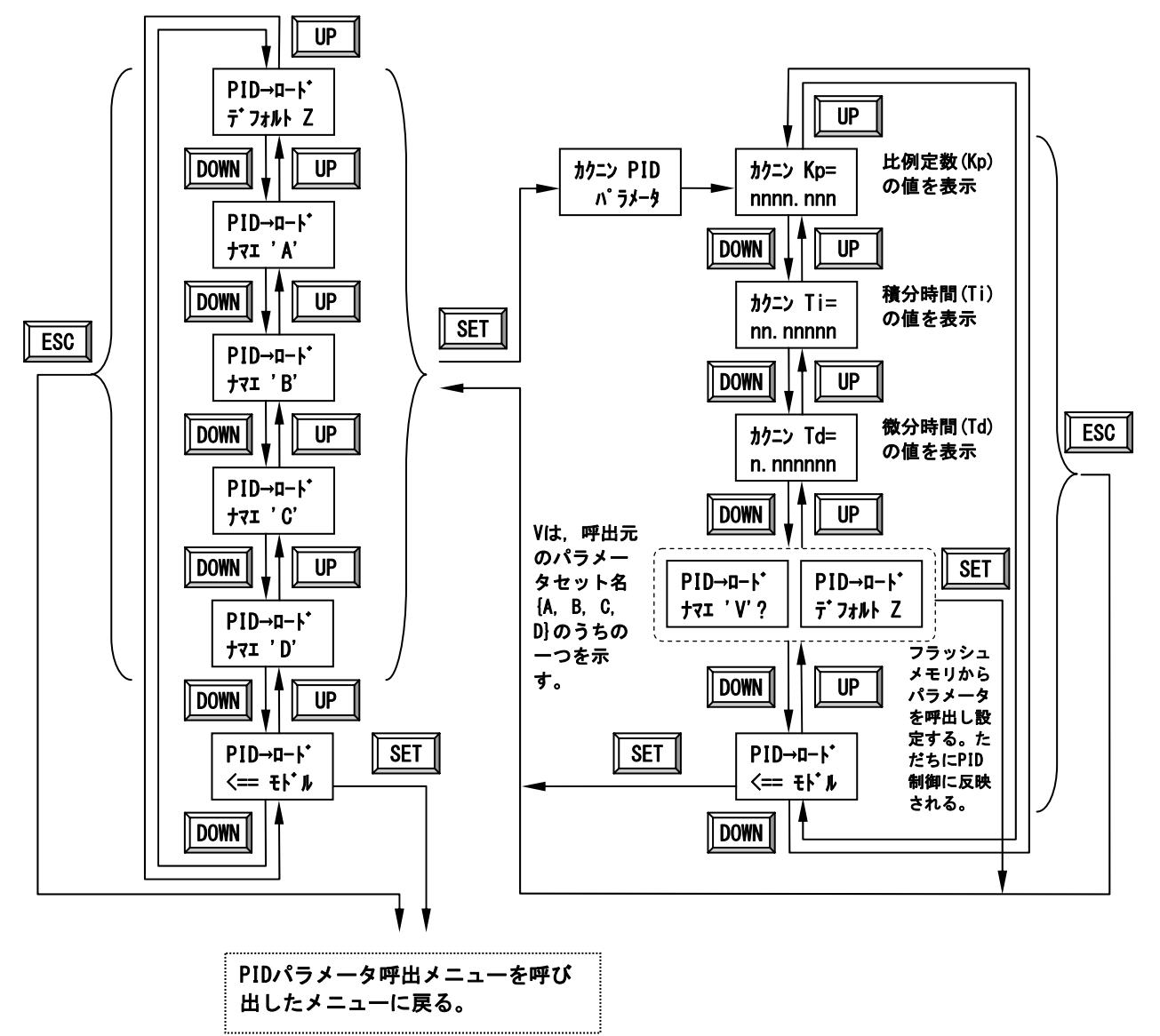

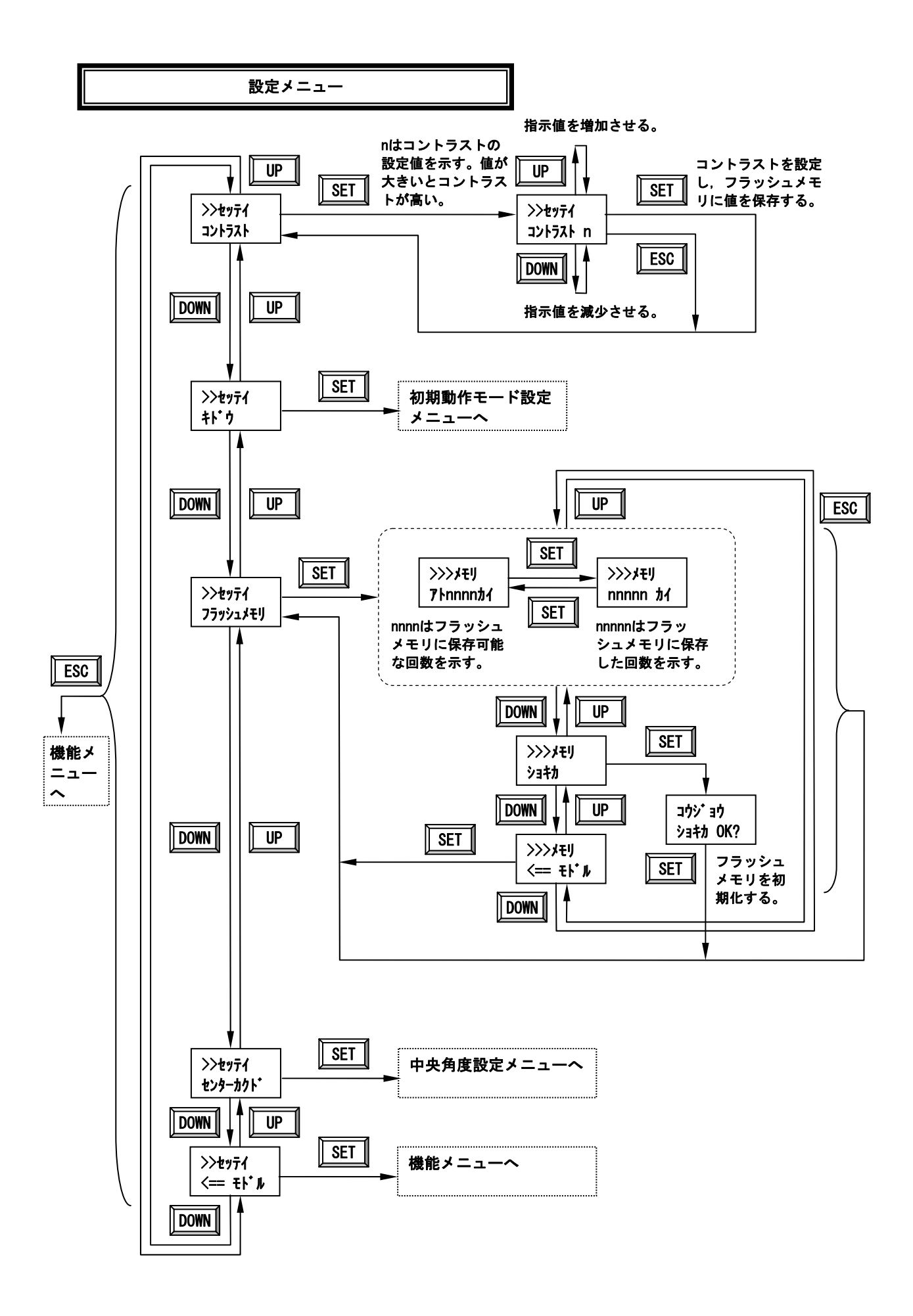

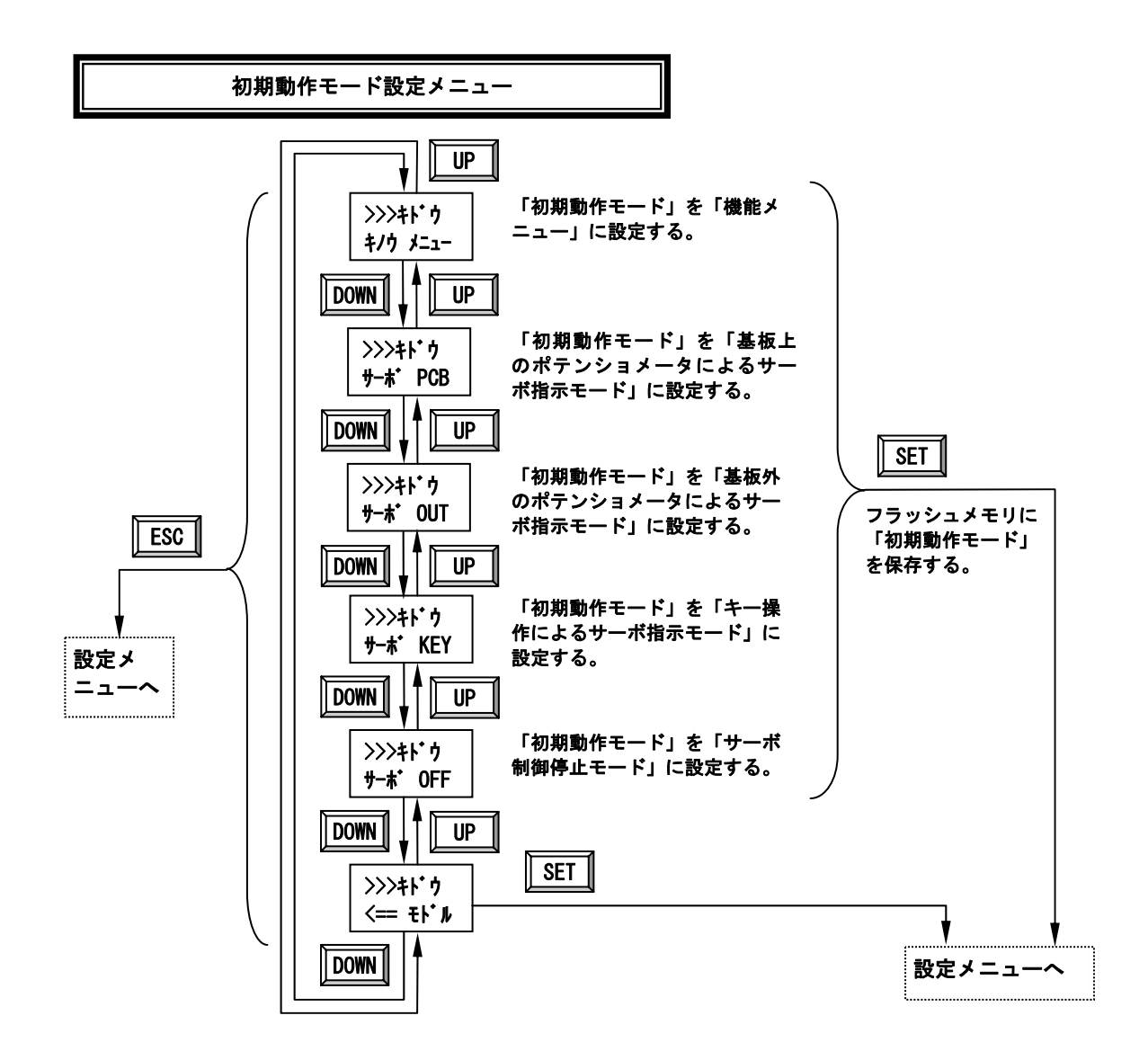

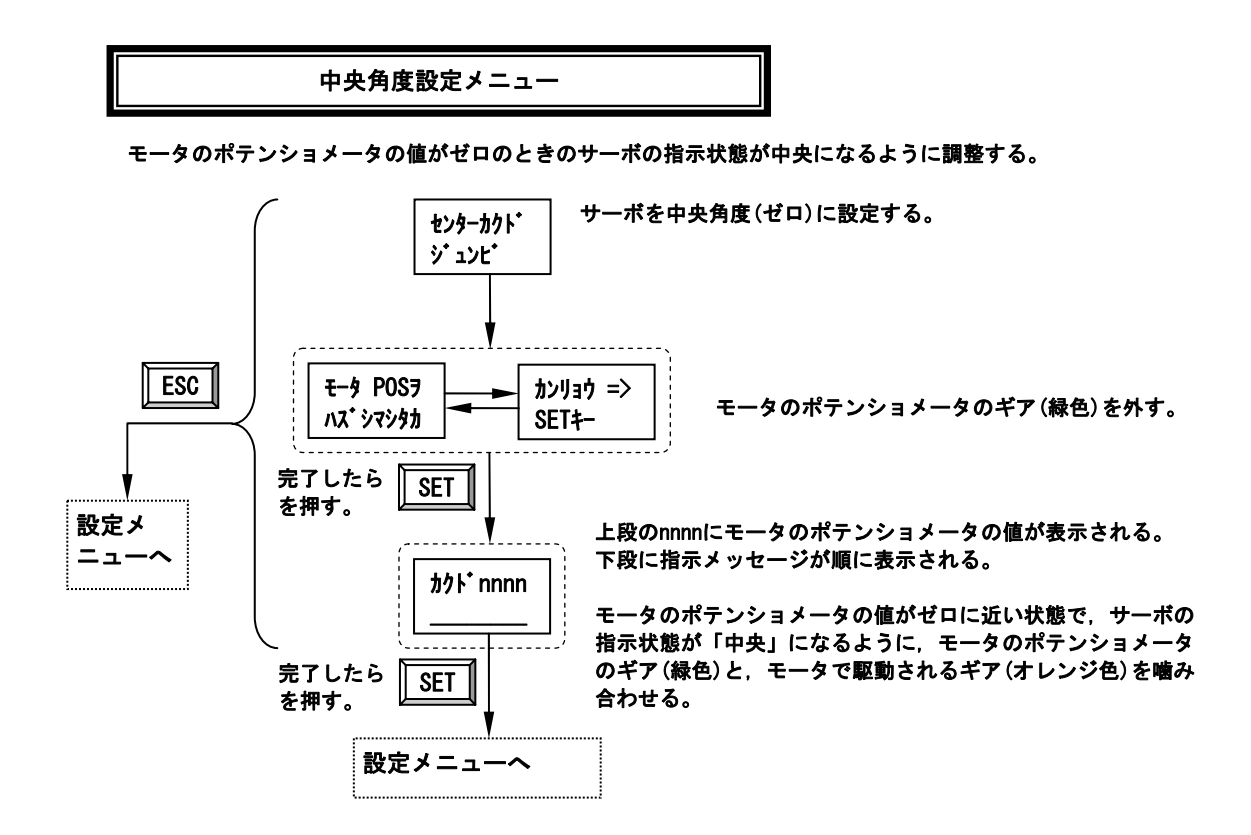

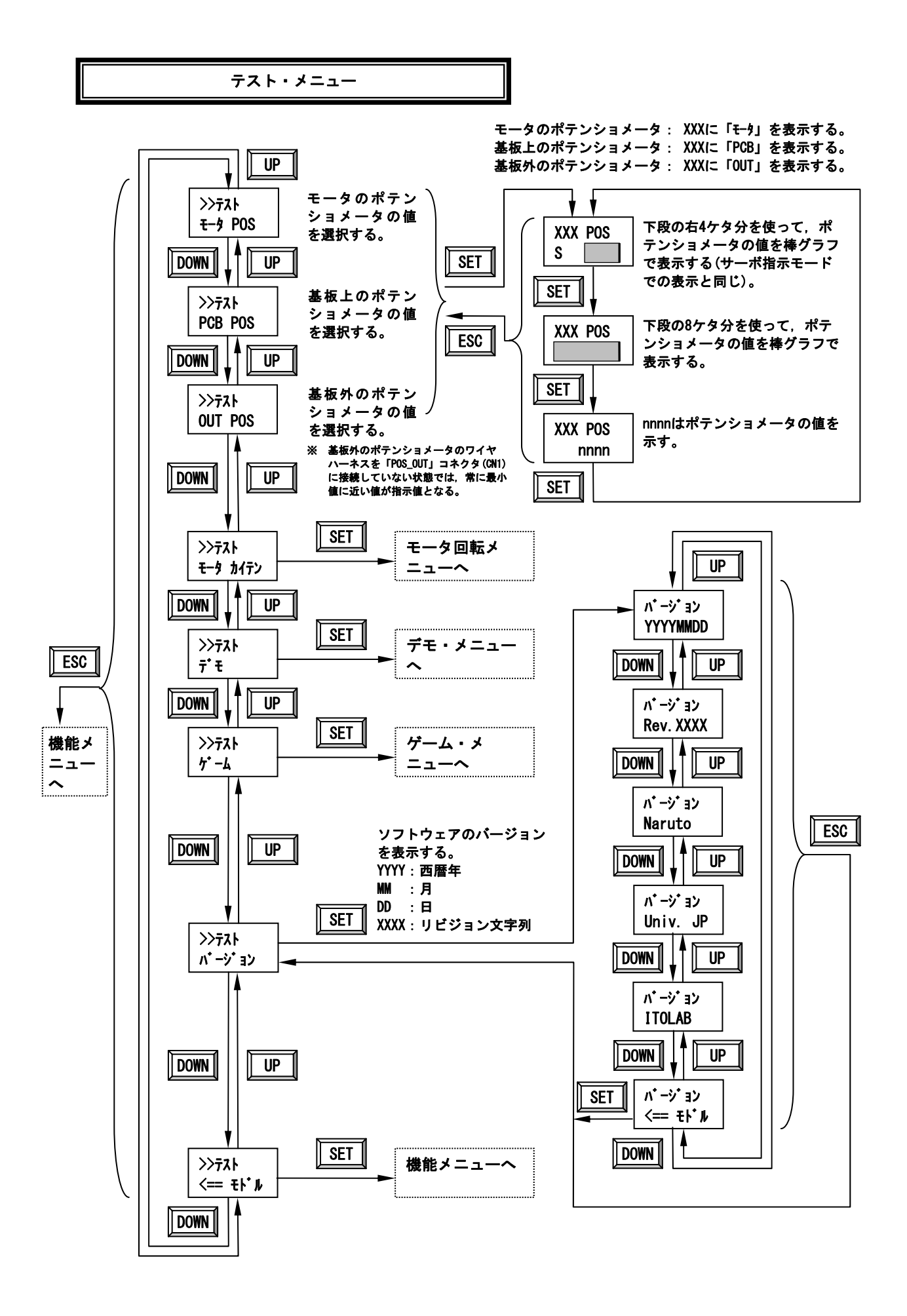

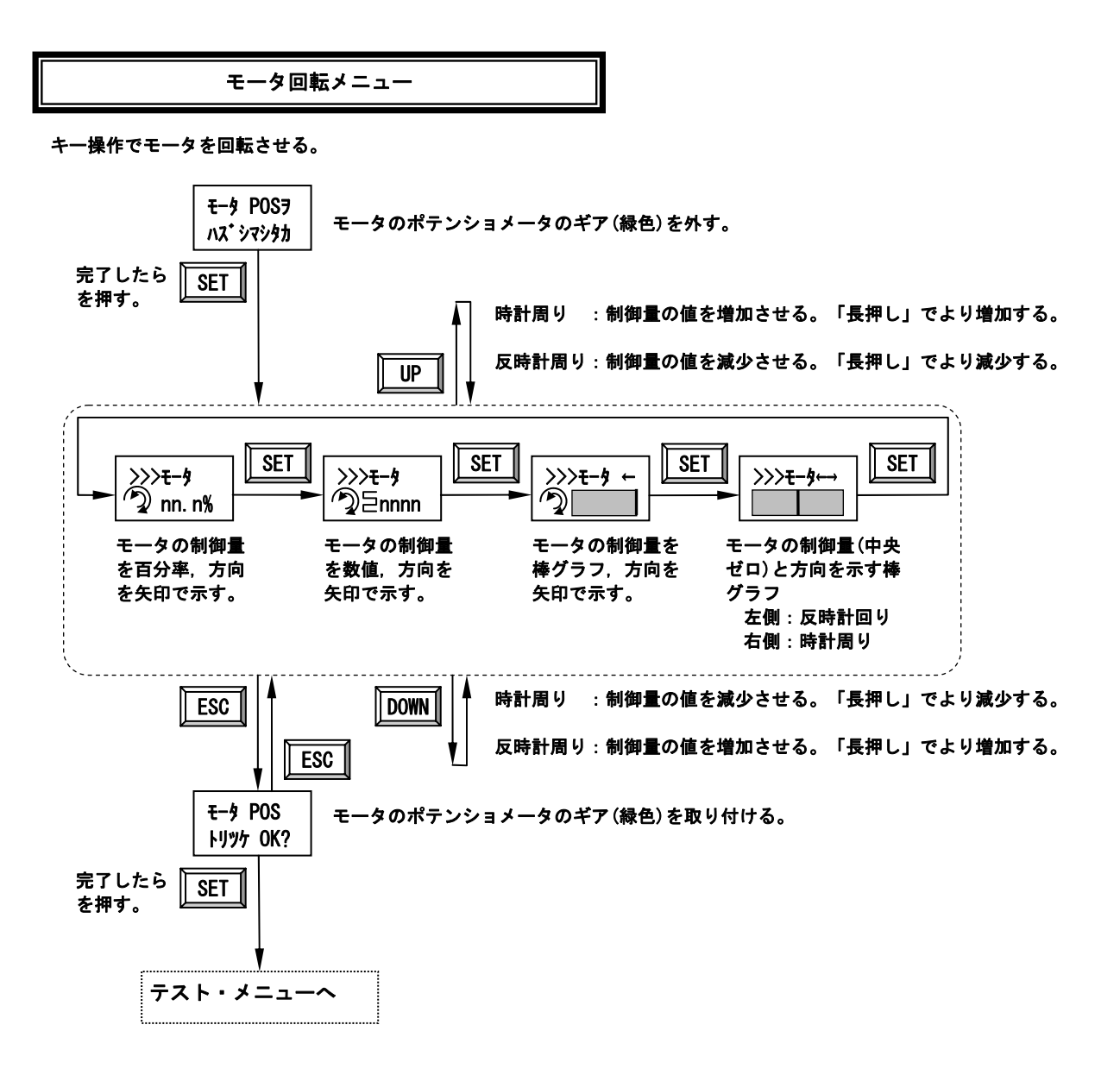

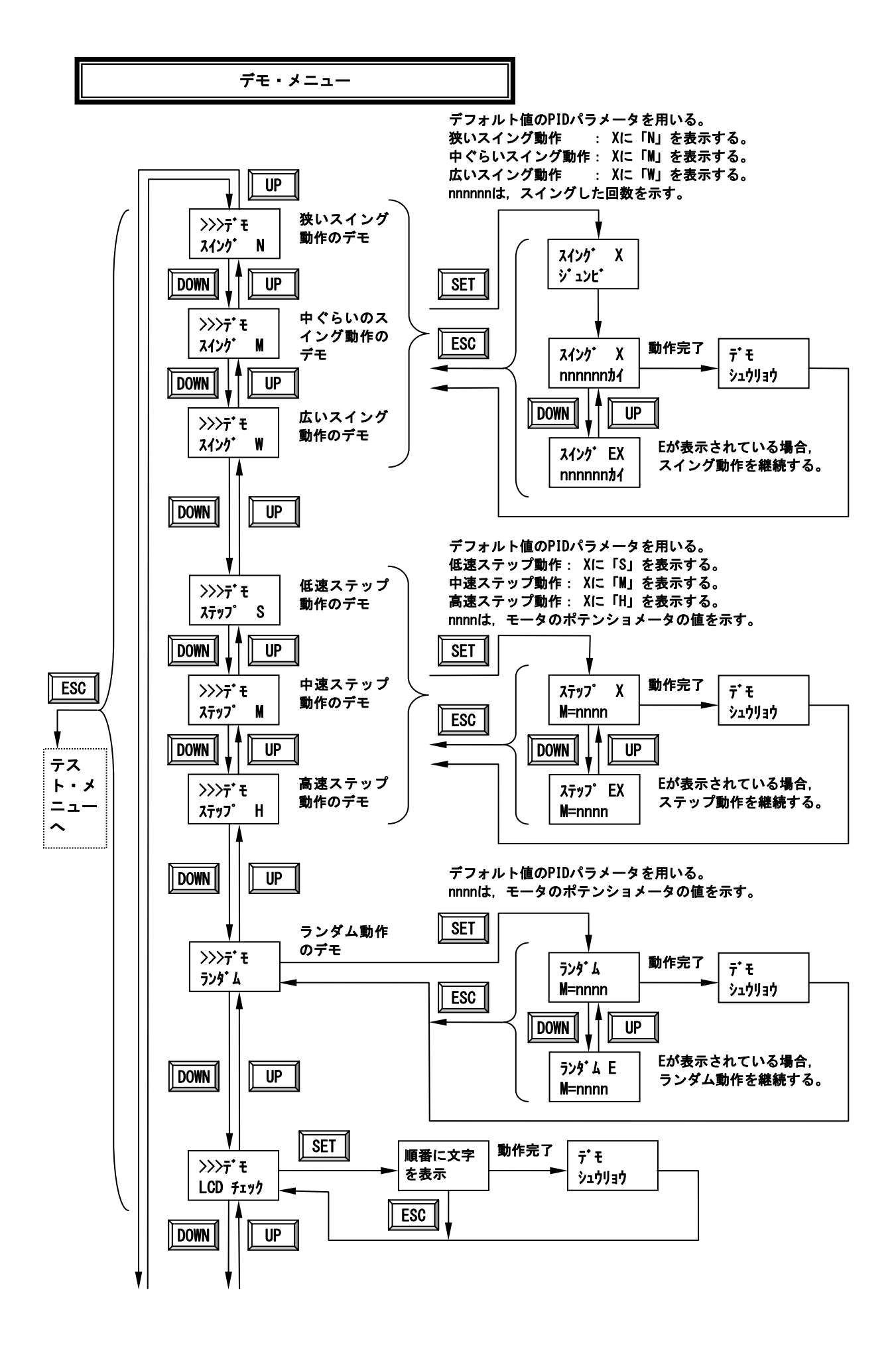

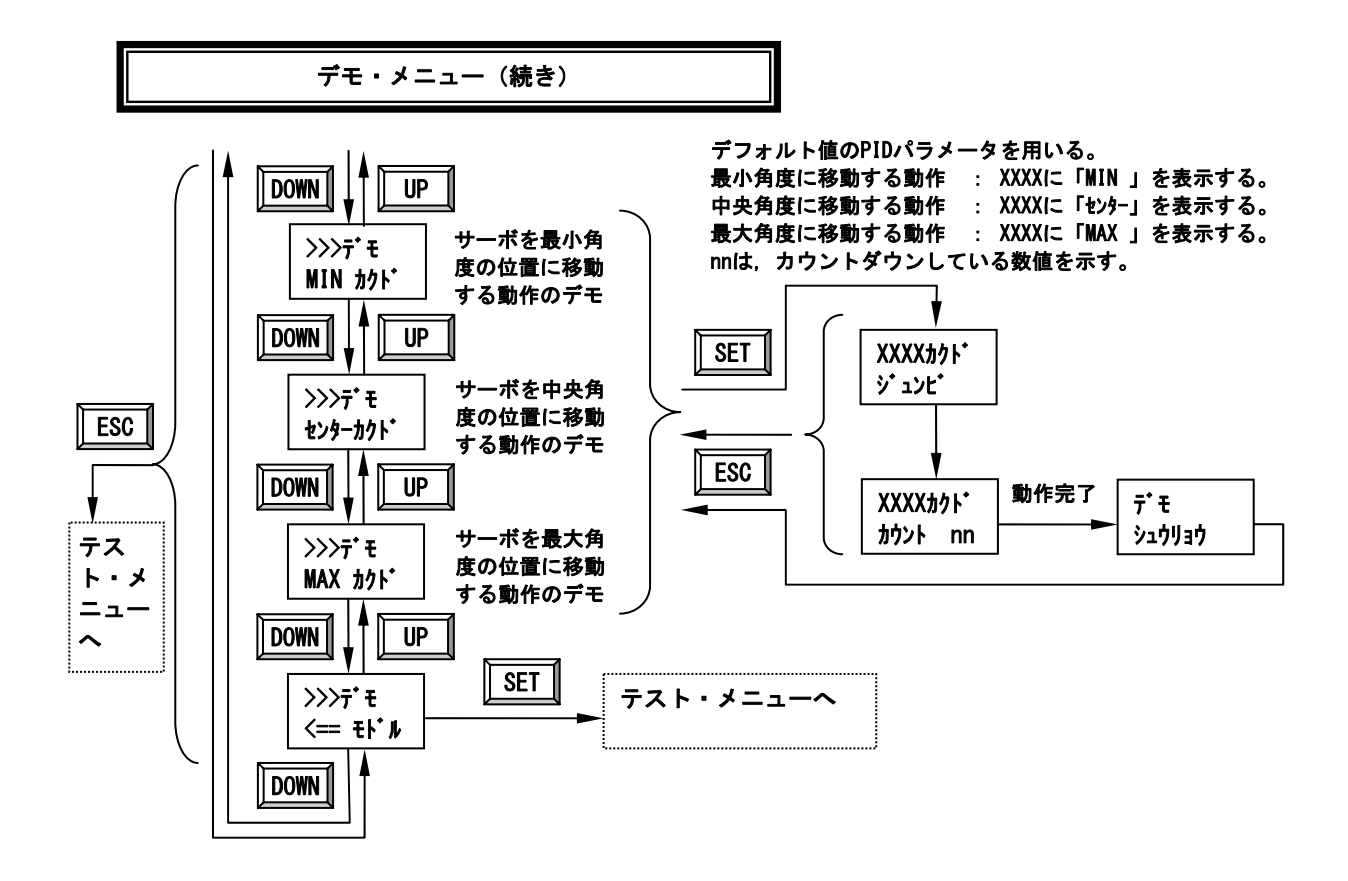

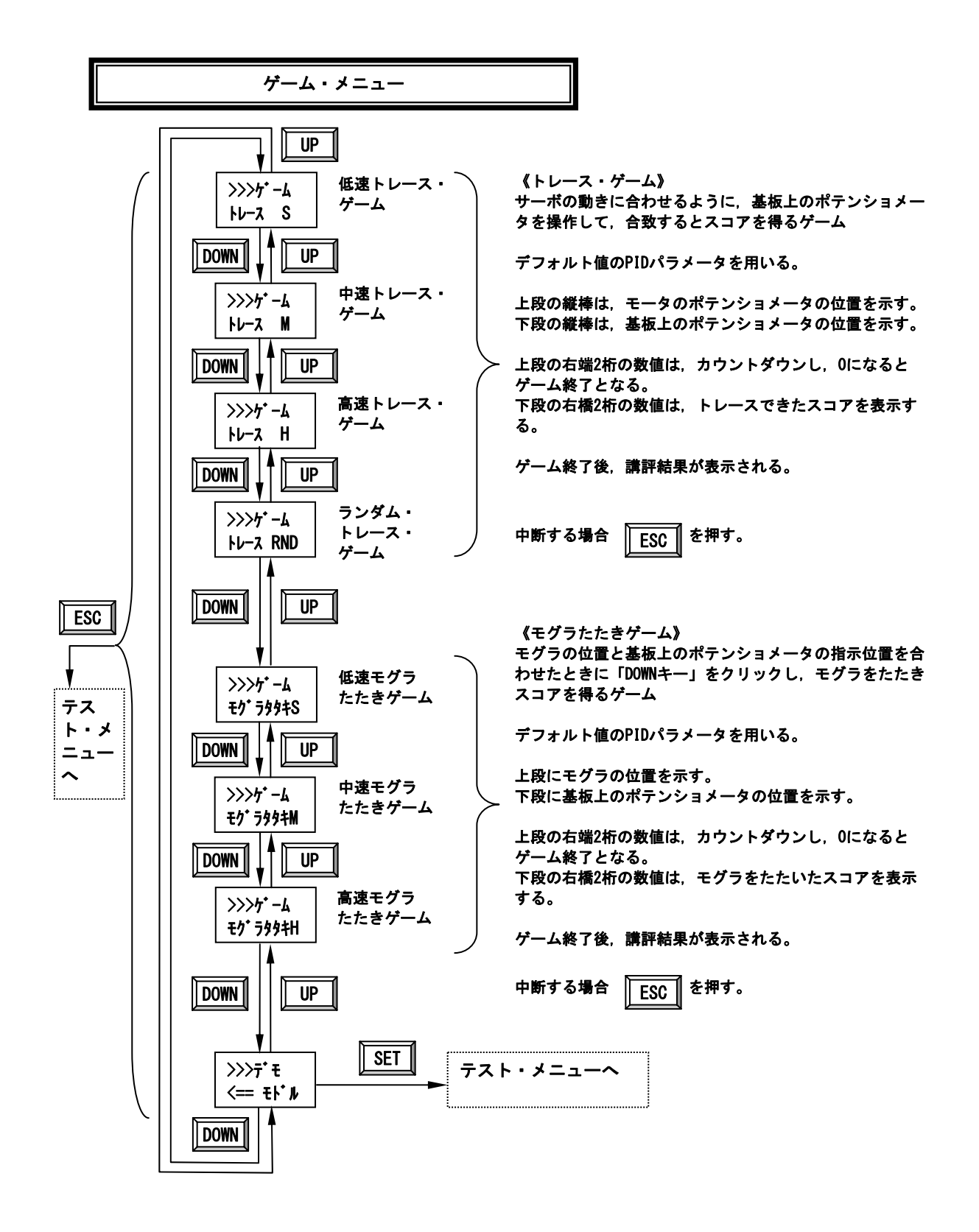

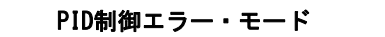

PID制御が効かなくなった場合,安全のためPID制御を停止し,PID制御エラー・モードにする。

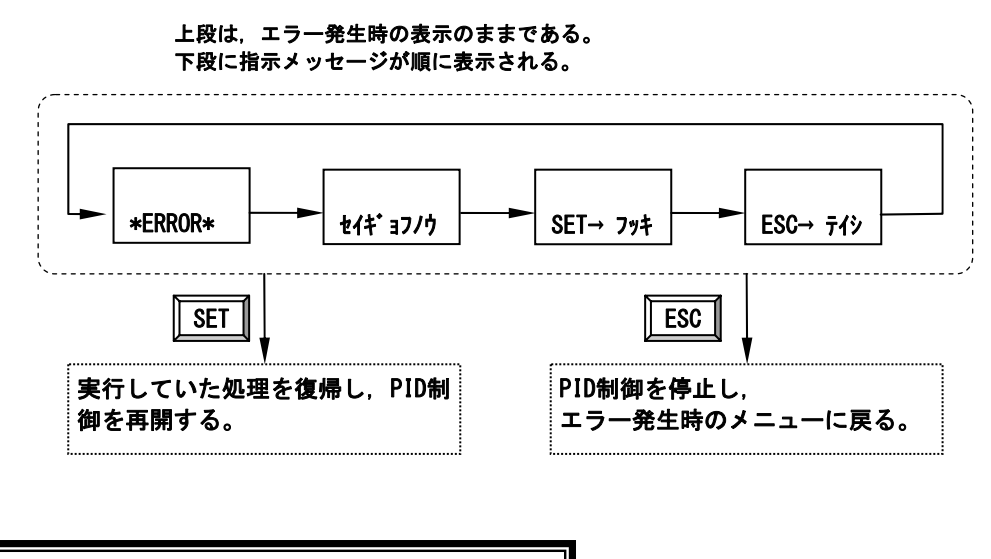

フラッシュメモリ書き込みエラー・モード

フラッシュメモリへの書き込み時に失敗した場合,フラッシュメモリ書き込みエラー・モードにする。

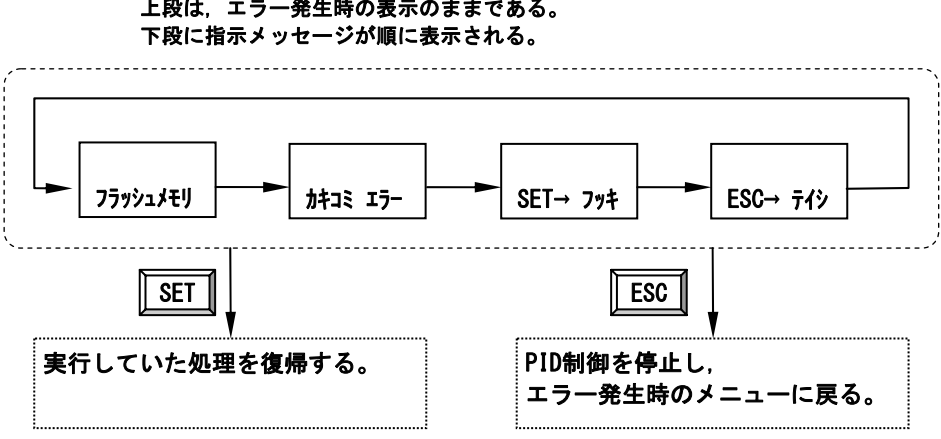

上段は,エラー発生時の表示のままである。

8.制御基板のソフトウェア

8.1 ソフトウェア起動の流れ

制御基板のソフトウェア(ブートローダとファームウェア)は、図8-1に示す流れで起 動します。

電源 ON 時に,「ESC キー」と「SET キー」を同時に押されていることを検出した場合,

ブートローダを起動します。それ以外のキーの組み合わせの場合,ファームウェアを確認 し,制御基板用であれば,ファームウェアを起動します。

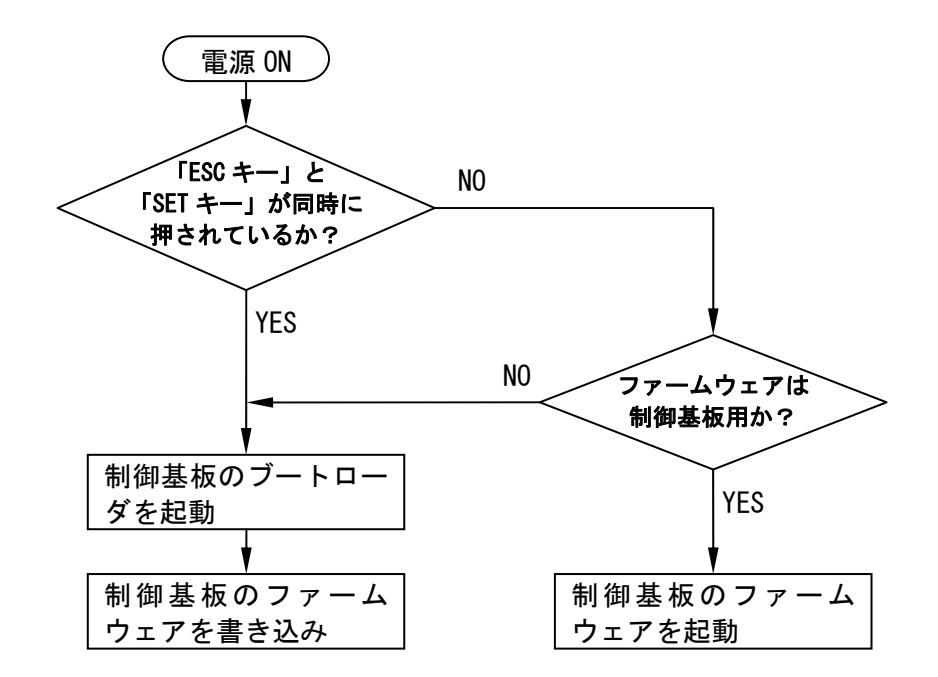

図8-1 ブートローダとファームウェアの起動の流れ

- 8.2 制御基板のブートローダ
- (1)制御基板のブートローダの入手

鳴門教育大学の Web ページ

http://www.naruto-u.ac.jp/facultystaff/ito/

から「制御基板のブートローダ HEX ファイル」を入手します。

(2)制御基板のブートローダの書き込み

PIC プログラマ/デバッガ用ソフトウェアを起動し「制御基板のブートローダ HEX ファイ ル」を読み込みます。PIC プログラマ/デバッガ用ソフトウェアの書き込み設定メニューに おいて,「書き込む前にフラッシュメモリを消去をしないよう」に設定し,「HEX ファイ ル」のアドレスの範囲内のみ書き込むように設定します。なお,図8-4に示すフラッ シュメモリの「パラメータ記憶用の領域」を消去してしまうと,パラメータが初期化され, フラッシュメモリの書き込み回数も 0 回に初期化されます。

制御基板の電源を入れ,PIC プログラマ/デバッガと制御基板のコネクタ(CN3)を専用ケー ブルで接続します。CN3 の 1 番ピンには▲印があり,必ず 1 番ピンを合わせるようにします。 PIC プログラマ/デバッガ用ソフトウェアを使って「制御基板のブートローダ HEX ファイ ル」を書き込みます。

「ESC キー」と「SET キー」の両方を押しながら,トグルスイッチ(SW5)を「ON」にすると, 液晶ディスプレイに,図8-2のように制御基板のブートローダが起動します。

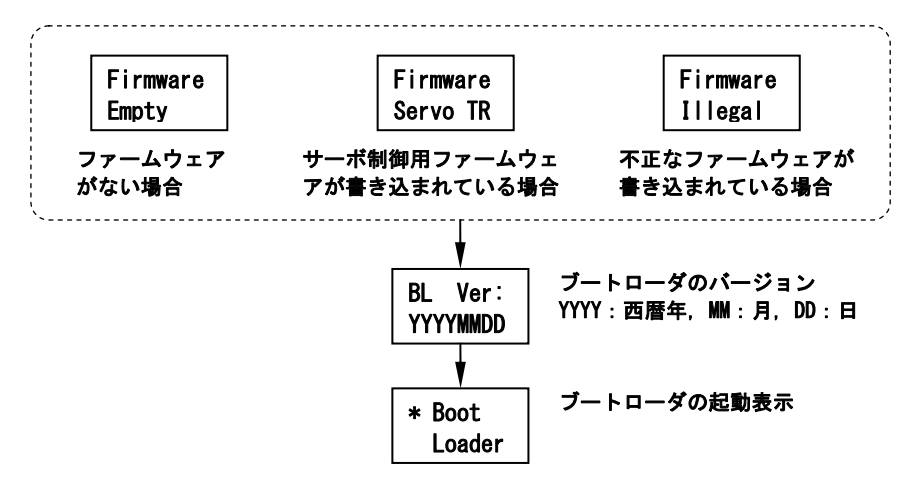

図8-2 制御基板のブートローダの起動表示

#### 8.3 制御基板のファームウェア

(1) Windows 用ファームウェア書き込みアプリケーションの入手

米国マイクロチップ社の Web ページ

http://www.microchip.com/

にアクセスし, DESIGN SUPPORT → Software → Software Libraries を選択します。

「Function」において「USB device & host」を選択します。

「Title」から「 USB Framework for PIC18, PIC24 & PIC32」を選択します。 「Downloads」から「Microchip Application Libraries Download Page」を選択します。 「Microchip Libraries for Applications」から,Windows 用のダウンロードファイル 「microchip-application-libraries-v2013-02-15-windows-installer.exe (バージョンを 示す数値が異なっていることはあります。)」を選択します。

管理者権限で「microchip-application-libraries-v2013-02-15-windows-installer.exe」 を実行し,新規に作成したフォルダに展開します。

「USB」フォルダの「Device - Bootloaders」フォルダの「HID」フォルダにある Windows 用ファームウェア書き込みアプリケーション「HIDBootloader (Windows).exe」と 4つの DLL ファイル (バージョンを示す数値が異なっていることはあります。) 「mingwm10.dll,libgcc\_s\_dw2-1.dll,QtCore4.dll,QtGui4.dll」 を新しいフォルダにコピーします。

- (2)制御基板のファームウェアの入手
	- 鳴門教育大学の Web ページ

http://www.naruto-u.ac.jp/facultystaff/ito/

から「制御基板のファームウェア HEX ファイル」を入手します。

(3)制御基板のブートローダの起動

Windows パソコンと制御基板のコネクタ(J1)を USB ケーブル(A 型-ミニ B 型)で接続します。 本ブートローダの Windows 用ドライバのインストールは必要ありません。

「ESC キー」と「SET キー」を同時に押しながら,トグルスイッチ(SW5)を「ON」にすると, 液晶ディスプレイに図8-2のように表示された後,

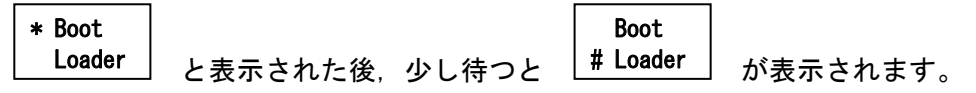

下段に「#」が表示されない場合,トグルスイッチ(SW5)を「OFF」にして,少し待ってから, 「ESC キー」と「SET キー」を同時に押しながら,「ON」にします。Windows パソコンと制 御基板のコネクタ(J1)を USB ケーブル (A 型-ミニ B 型) で接続し直します。なお,ここの操作 を数回繰り返さなければならない場合もあります。

(4) 制御基板のファームウェアの書き込み

① Windows パソコンで動作するファームウェア書き込みアプリケーション「HIDBootloader (Windows).exe」を起動します(図8-3)。

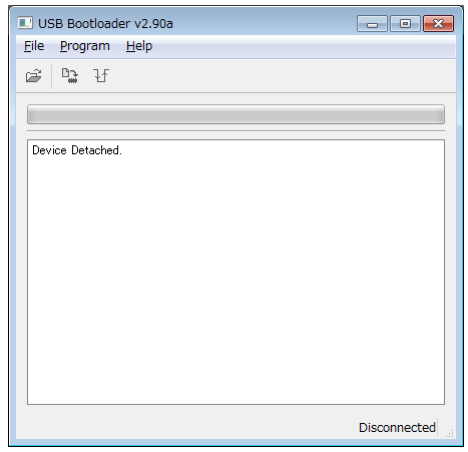

図8-3 「HIDBootloader (Windows).exe」の起動画面

正常に USB 接続ができ,本演示教具のマイコンを Window パソコン側で認識できたら, 図8-3の画面に表示されていた「Device Detached」が

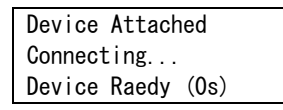

に変わります。この表示に変わらない場合は、「(3)制御基板のブートローダの起 動」を再度行います。

- ② File メニューの「Import Firmware Image」または, アイコン <del>ロ</del> を選択し, 「制御 基板のファームウェア HEX ファイル」を選択します。 図8-3の画面に Opened: (選択したファイル名) という表示が追加されます。
- ③ Programメニューの「Erase/Program/Verify Device」または,アイコン を選択し

ます。ファームウェアの書き込み処理が行われ,図8-3の画面表示が

Starting Erase/Program/Verify Sequence. Do not unplug device or disconnect power until the operation is fully complete. Erasing Device... (no status update until complete, may take several seconds) Erase Complete (3.947s) Writing Device Program Memory... Writing Complete (1.888s) Verifying Device's Program Memory... Verifying Complete (4.196s) Erase/Program/Verify Completed Successfully. You may now unplug or reset the device.

のように変わります。なお,各処理に要した時間によって上記の数値は変わります。 下線部に示したように「Erase/Program/Verify Completed Successfully.」が表示され ると,ファームウェアの書き込みに成功しています。

④ Program メニューの「Reset Device」または,アイコン を選択し,本演示教具の マイコンをリセットします。

液晶ディプレイに表示されていたL<sup># Loader</sup> 」から,制御基板のファームウェアの初期表 示に切り替わります。 Boot # Loader

⑤ File メニューの「Exit」を選択し,「HIDBootloader (Windows).exe」を終了します。

(5)フラッシュメモリの初期化

トグルスイッチ(SW5)を「ON」にします。

│サ<del>ーボ PCB</del> │と表示されたら,DOWN キーを押してメニューを切り替え│<del>#セッティ #</del> │にして,SET キーを押します。 >キノウ >キノウ サーボ PCB

> と表示されたら,DOWN キーを押してメニューを切り替えL フラッシュメモリ して,SET キーを押します。 >>セッテイ フラッシュメモリ >>セッテイ コントラスト

> |と表示されたら,DOWN キーを押してメニューを切り替え| <sup>ショキカ</sup>\_\_|にして,SET キーを押します。 >>>メモリ ショキカ >>>メモリ アトnnnnカイ

と表示されたら、SET キーを押し、フラッシュメモリを初期化します。 初期化が完了し, 277923440 |と表示されたら, トグルスイッチ(SW5)を「OFF」にします。 >>セッテイ フラッシュメモリ コウジョウ ショキカ OK?

- 8.4 制御基板のソフトウェア構成
- (1) 開発環境

制御基板のソフトウェア(ブートローダとファームウェア)は,以下の開発環境とプログ ラム言語で開発されています。 Windows パソコン (Windows 7等)

Microchip 製統合型開発環境 MPLAB

プログラマ/デバッガ:Microchip 製 ICD3, または, PICKit3

プログラム言語:C言語

コンパイラ:Microchip 製 C18

(2)マイコン(PIC18F27J53)のプログラム及びデータ用フラッシュメモリのマップ

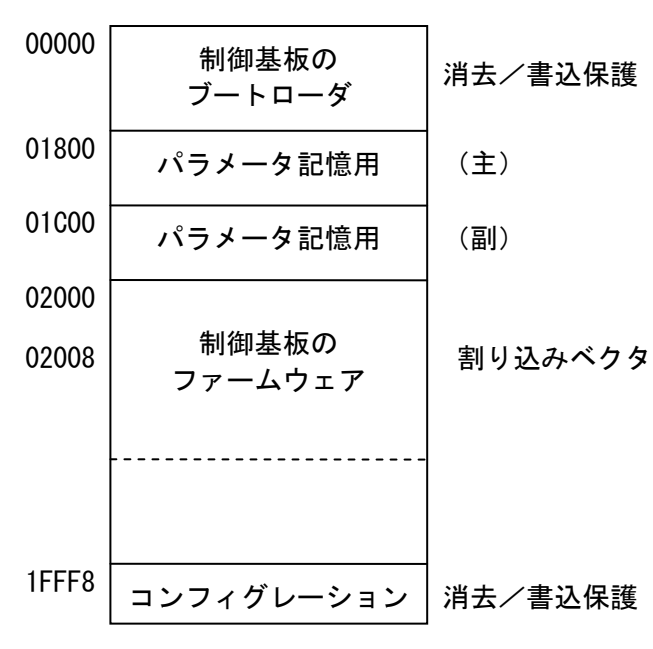

アドレス(16 進数) 用 途

図8-4 フラッシュメモリのマップ

(3)フラッシュメモリの初期化時の設定

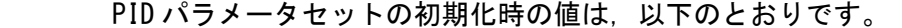

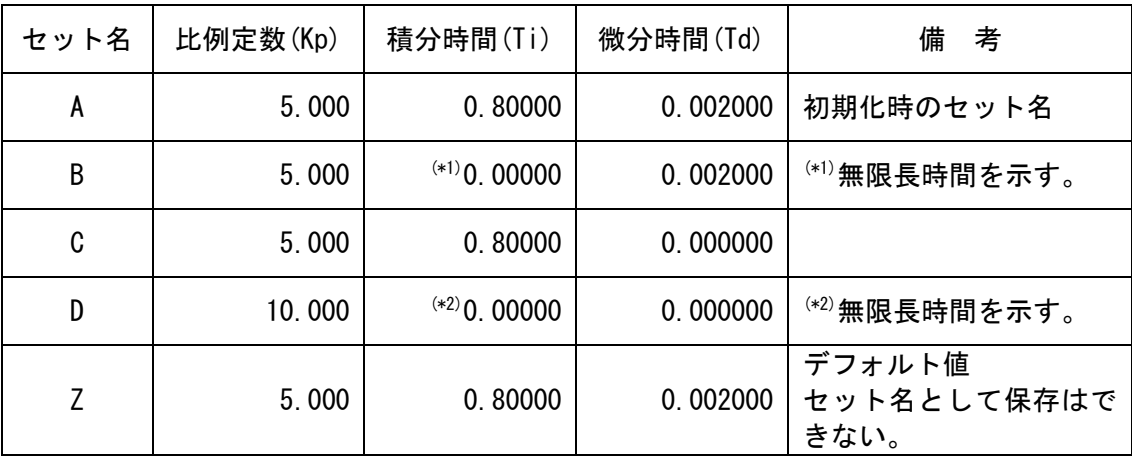

(4)フラッシュメモリの書き込み回数

保証されたフラッシュメモリの書き込み回数は,10000 回です。

「設定メニュー」の「フラッシュメモリ」において,書き込み可能な残り回数と書き込ん だ回数を表示できます。なお,フラッシュメモリに書き込まれているデータと書き込む データが同じ場合,フラッシュメモリへの書き込みは行いませんので,書き込み回数は増 加しません。

制御基板のブートローダを書き込んだ場合,プログラマ/デバッガの設定によっては,書 き込み回数が 0 回に初期化される場合があります。

- 9.使用上の注意点
- (1)本演示教具は、一般用として設計されていません。学校教育等における指導者による演示,ま たは,個人としての実験のみに使用してください。
- (2)本演示教具の使用後は,必ず電源を切り,DC プラグを抜いてください。
- (3)1 時間以上連続して本演示教具のモータを駆動させないでください。
- (4)本演示教具を用いたことに起因するあらゆる損失及び損害については補償いたしません。